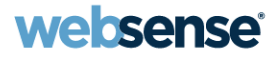

# Filtering remote users with Websense remote filtering software v7.6

### Websense Support Webinar April 2012

**TRITONT** 

**Web security Email security Data security** 

**Mobile security** 

© Websense 2012

### Webinar Presenter

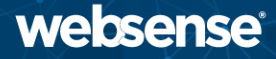

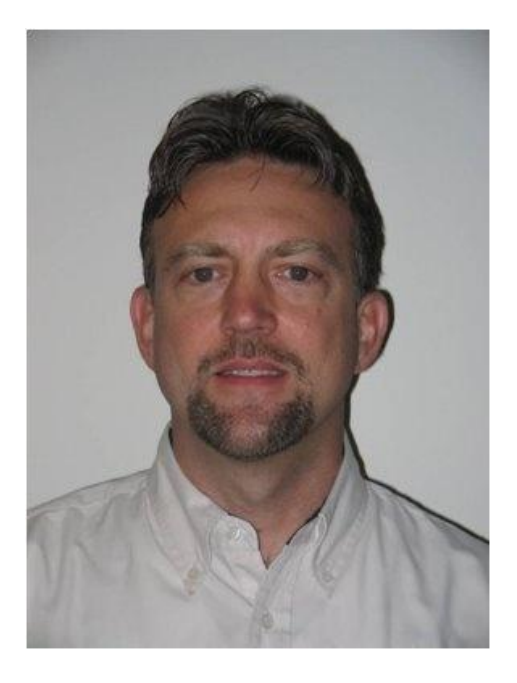

#### **Greg Didier**

### • Title:

- Support Specialist
- Accomplishments:
	- 9 years supporting Websense products
- Qualifications:
	- Technical Support Mentor
	- Product Trainer

### Goals And Objectives

- Introduce remote filtering software
	- Requirements and how it works.
- Installing remote filtering software
	- Preparation and installation.
- Setting up remote filtering software
	- Component configuration options.
- **Troubleshooting**
- **Demonstration** 
	- Client software installation.

### Introduce – Remote Filtering Software

- websense®
- Websense remote filtering software filters HTTP, HTTPS, and FTP Internet requests from machines *outside-the-network*.
	- All communication from external machines to your network is authenticated and encrypted.
- Available with:
	- Websense Web Filter
	- Websense Web Security
	- Websense Web Security Gateway
	- Websense Web Security Gateway Anywhere

### Introduce – Remote Filtering Software

- **Remote Filtering Client** 
	- Allows filtering machines when they are outside the network.
	- Communicates with Remote Filtering Server installed inside your organization's firewall.
- Remote Filtering Server
	- Provides Web filtering for machines located outside your network firewall.
	- Acts as a proxy.
		- Accepts Remote Filtering Client requests and then forwards them to Filtering Service.
	- Remote Filtering Server only filters computers running the Remote Filtering Client software.

#### System Requirements – Remote Filtering Client websense<sup>®</sup>

• Version 7.6.x installs on the following supported Microsoft Windows operating systems.

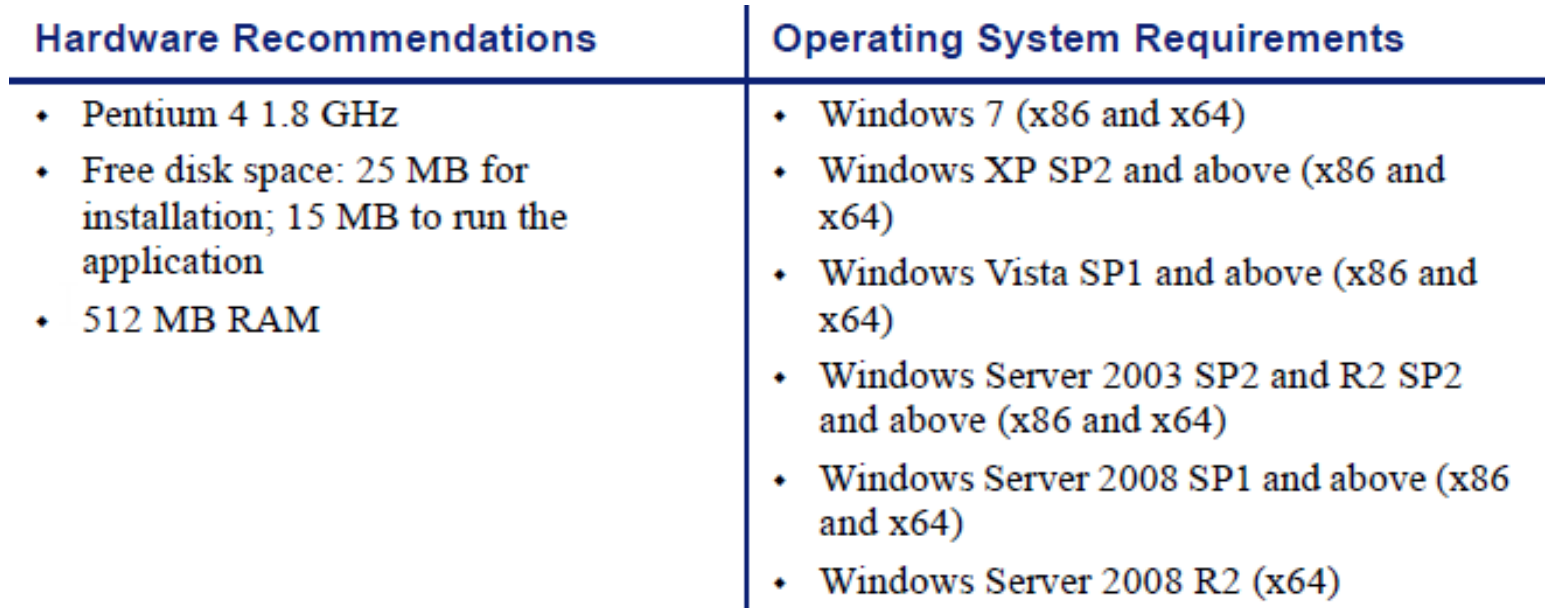

### System Requirements – Remote Filtering Server

- Version 7.6.x is supported on the following operating systems:
	- Red Hat Enterprise Linux 4 and 5.
	- Windows Server 2003 and 2003 R2.
	- Windows Server 2008 and 2008 R2.

### Deployment Information

- Guidelines for installing Remote Filtering Server:
	- Inside your organization's outermost network firewall.
	- In the DMZ.
	- On its own, dedicated machine.
		- Do not install with Filtering Service or Network Agent.
		- Does not need to be joined to the domain.
		- Must be able to communicate with:
			- External Remote Filtering Clients.
			- Internal Filtering Service, Policy Server, and Policy Broker.
	- Install only one primary Remote Filtering Server per Filtering Service.

### How Remote Filtering Works

- Remote Filtering Client resides on client machines that are sometimes or always used outside your organization's network.
	- When a user makes a browser-based Internet request, Remote Filtering Client uses a heartbeat to determine whether it is within or outside the network.
		- If the machine is *outside* the network, the Internet request is forwarded to Remote Filtering Server.
		- If the machine is *inside* the network, Remote Filtering Client becomes passive.

### When The Client Is Outside Your Network

- 1. A heartbeat failure prompts Remote Filtering Client to send queries for each HTTP, HTTPS, or FTP request to the Remote Filtering Server.
- 2. Remote Filtering Server then forwards the request to Filtering Service.
- 3. Filtering Service evaluates the request and sends back a response.
- 4. Remote Filtering Server sends the response to the client.
- 5. If the site is blocked, Remote Filtering Client requests and receives the appropriate block page. Remote - DMZ -

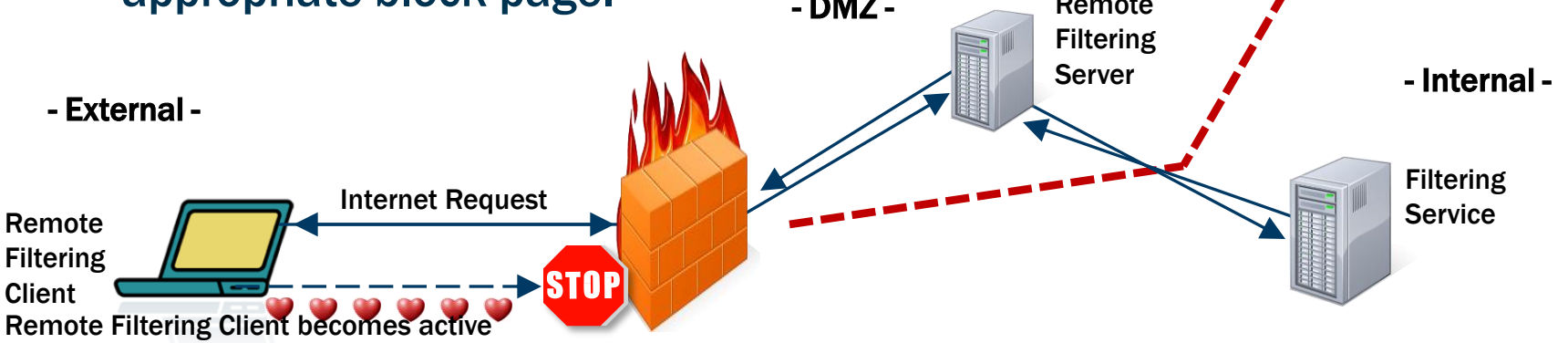

### When The Client Is Inside Your Network

- 1. When a heartbeat connection succeeds, Remote Filtering Client becomes passive.
	- It does not query Remote Filtering Server about Internet requests.
- 2. Browser requests are passed directly the Websense integration.
	- Internet request are filtered like any other internal request.

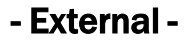

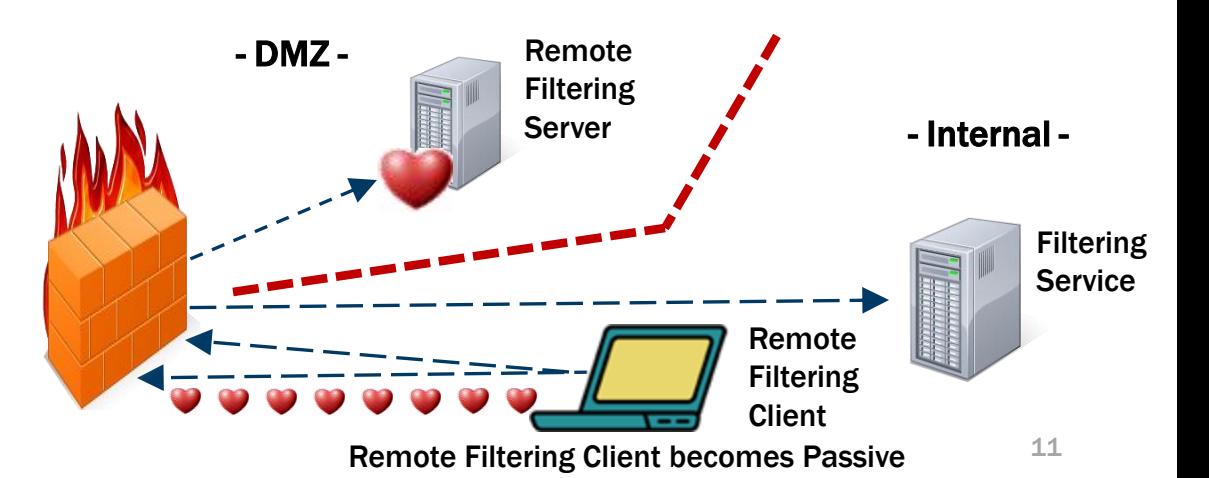

### Recap – Examining The Heartbeat Attempt

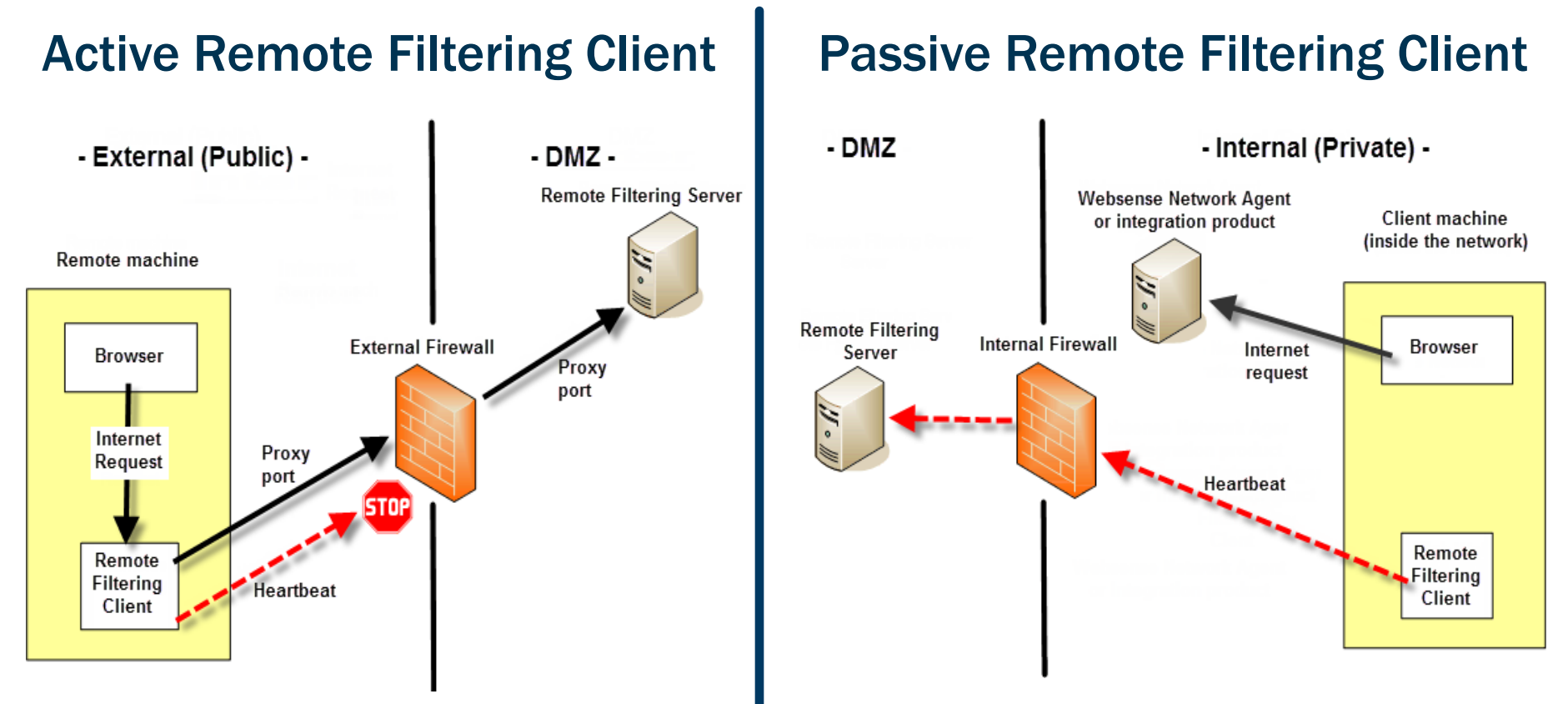

#### Identify Remote Users – Determining The Policy websense<sup>®</sup>

- Logging in with cached domain credentials.
	- Filtering Service resolves user name and applies user and group-based policies.
- Logging in with a local computer account.
	- Filtering Service cannot resolve the user name.
	- If manual authentication is enabled:
		- User receives a logon prompt.
		- Internet requests are filtered by the appropriate user or group policy.
- Logging in with a local account and manual authentication is not enabled.
	- Internet requests are filtered by the Default policy.
	- Internet activity is logged under the local user name.
	- Filtering on policies assigned to IP addresses or IP address ranges does NOT apply.

#### Identify Remote Users – Determining The Policy websense®

- Internal client filtering
	- 1. User
	- 2. Computer IP
	- 3. Network IP Range
	- 4. Group
	- 5. OU
	- 6. Default Policy
		- If 1 thru 5 do not match, then the Default Policy always applies.
- **External client filtering** 
	- 1. User
	- 2. Group
	- 3. OU
	- 4. Default Policy
		- If 1 thru 3 do not match, then the Default Policy always applies.

• Policies assigned to computer IP or IP range do not apply for externally filtered clients.

### Remote And Local Filtering Differences

- For HTTP sites with a category set to the Quota or Confirm.
	- Remote filtering offers the appropriate block message, including the Quota or Continue button.

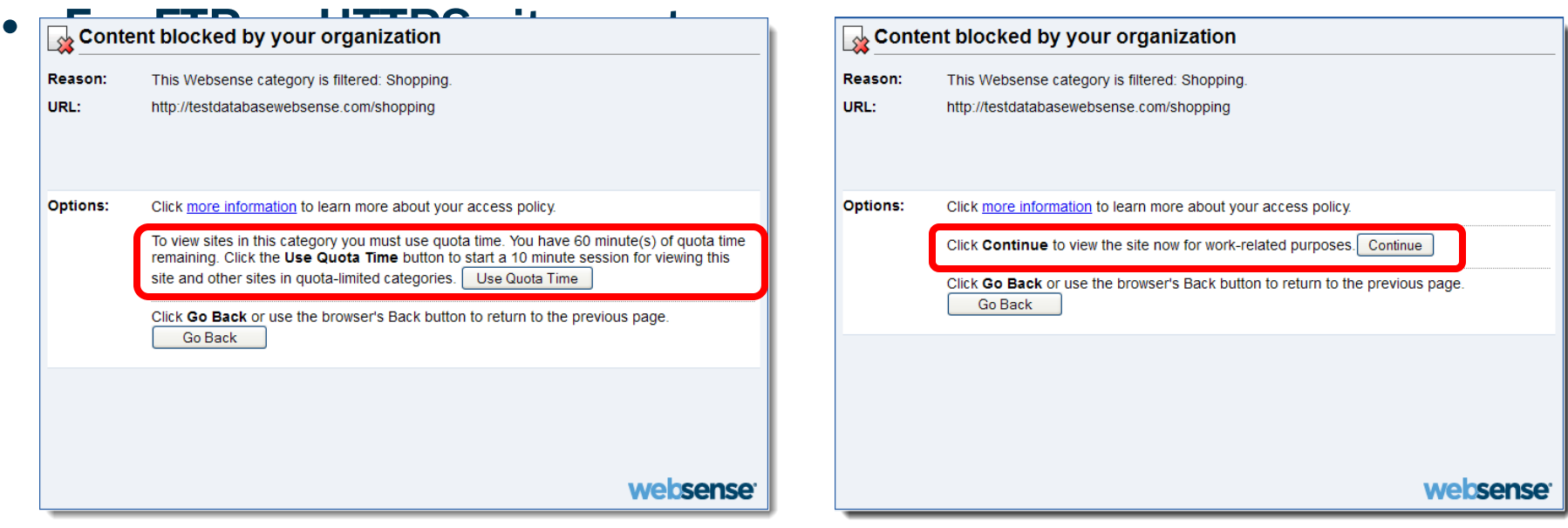

### Remote And Local Filtering Differences

- For HTTP sites with a category set to the Quota or Confirm.
	- Remote filtering offers the appropriate block message, including the Quota or Continue button.
- For FTP or HTTPS sites set to Quota or Confirm.
	- The block page is presented; however, the Quota or Continue buttons are excluded.

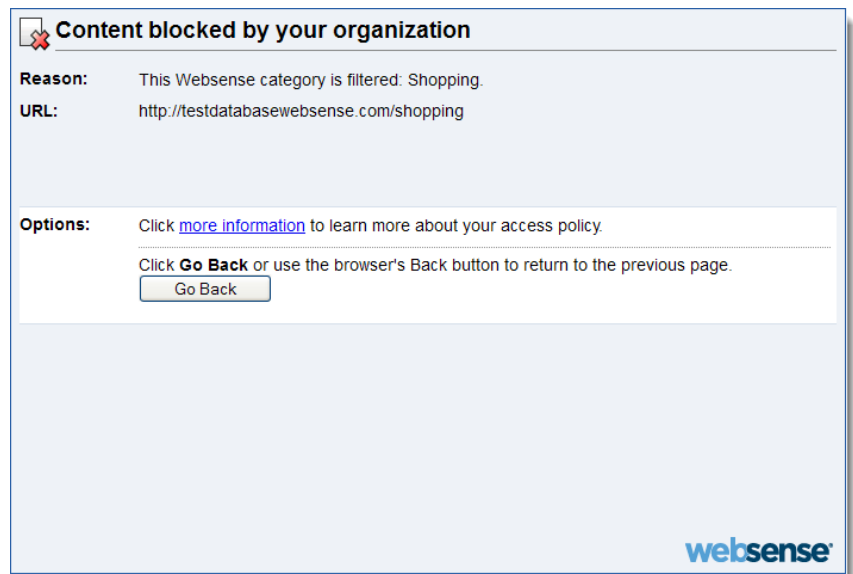

### When Server Communication Fails

- Remote Filtering Client cannot contact Remote Filtering Server.
	- By default, all HTTP, HTTPS, and FTP requests are permitted (fail open).
		- Remote Filtering Client continues attempting to reconnect.
		- When communication is reestablished, the appropriate filtering policy is enforced.
	- When configured to block all requests (fail closed).
		- No Internet access is allowed until a connection is reestablished.

### Payment Portals

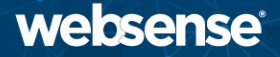

- When a user must pay for Internet access.
	- Remote Filtering Client detects and permits connections to payment portals.
	- When Internet access has been paid, Remote Filtering Client starts filtering Internet requests.

### Virtual Private Network (VPN)

- A VPN connection, including split-tunneled VPN, is supported.
	- Split-tunnel: All Internet requests go through the network adapter not connected to the internal network.
	- The heartbeat identifies the adapter not connected to the internal network.
- Websense tested split-tunneling for the following VPN clients:
	- Cisco AnyConnect 2.5 and 3.0
	- Juniper/NetScreen
	- Microsoft PPTP

### Recap: Introducing Remote Filtering Software

- **System requirements**
- Deployment information
- How remote filtering works
- Identifying remote users
- Differences between remote and local filtering
- When server communication fails
- Virtual Private Network (VPN)

### Installing Remote Filtering Software

- **Next topics:** 
	- Preparing for installation
		- Ensuring ports are open
	- Installing Remote Filtering Server
	- Installing Remote Filtering Client
		- Customizing the client install package
		- Installing manually
		- Uninstalling Remote Filtering Client
	- Demonstration

## Preparing for installation

- A functioning Websense Web Security deployment must exist.
- **Permit communications from Remote Filtering Server in the** DMZ to Policy Broker, Policy Server, and Filtering Service located inside your network.

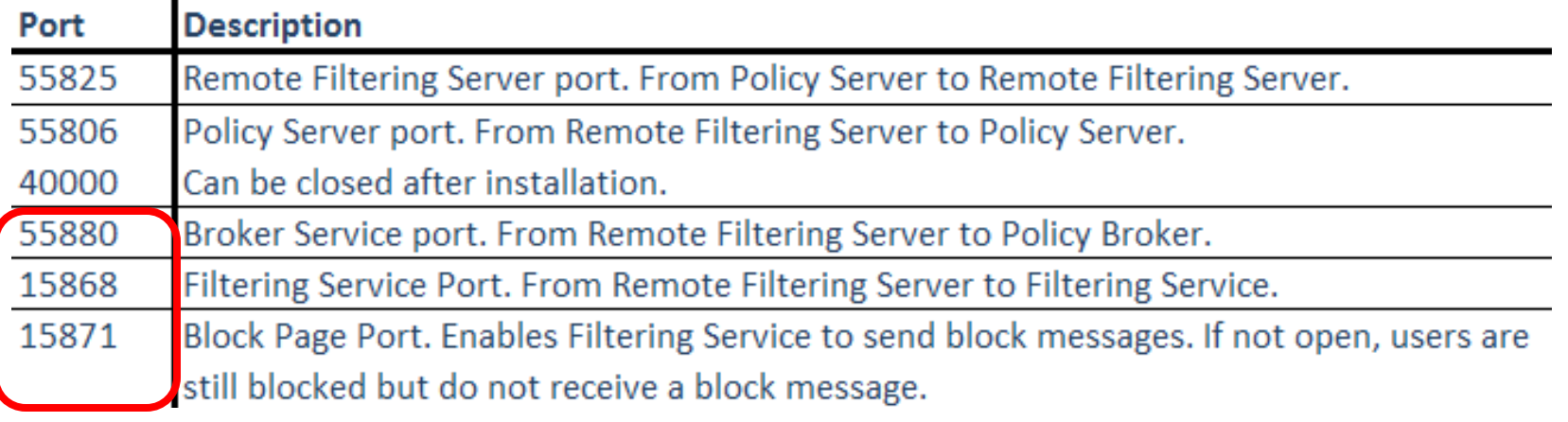

#### ©Websense 2012 • For remote filtering to function properly, leave these ports open. 22

## Preparing for installation

• Permit external communication from Remote Filtering Clients to Remote Filtering Server on port 8080.

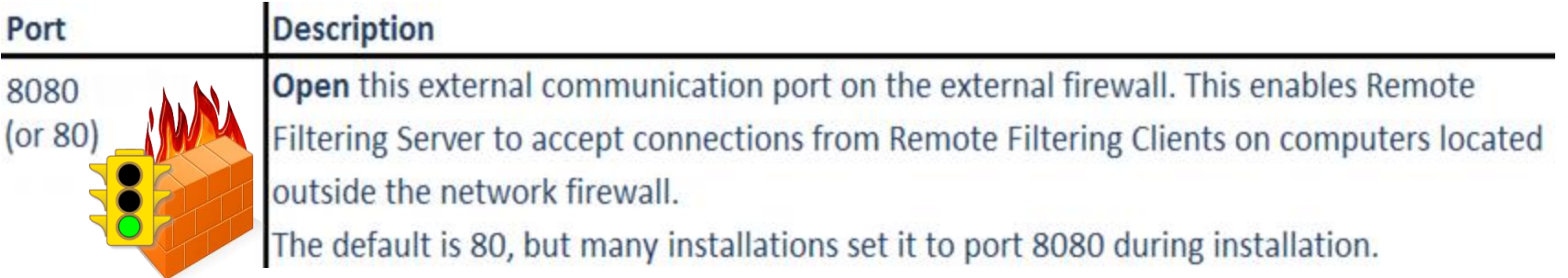

• Close external communication from Remote Filtering Clients on port 8800.

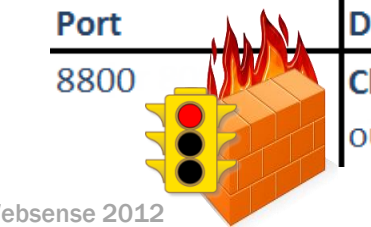

**Description** 

Close access to the heartbeat port on the external firewall from computers located outside the network firewall.

## Preparing for installation

- Permit internal communication on the heartbeat port.
	- Open access to Remote Filtering Server in the DMZ from Remote Filtering Clients residing inside your network.

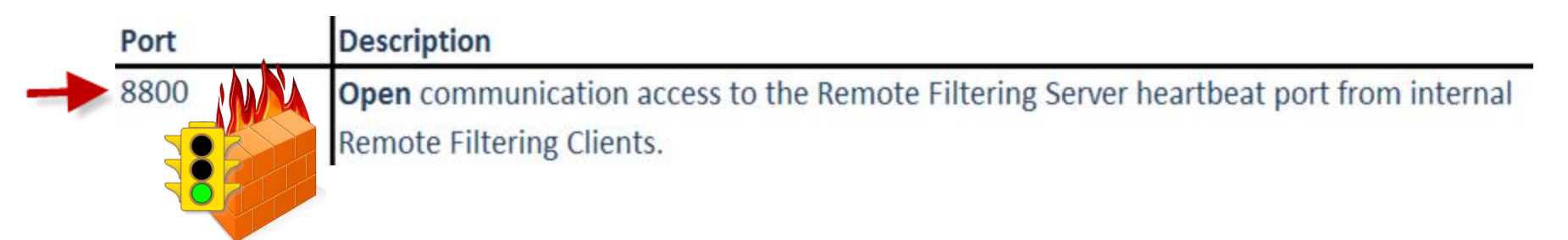

## Recap: Port Communications

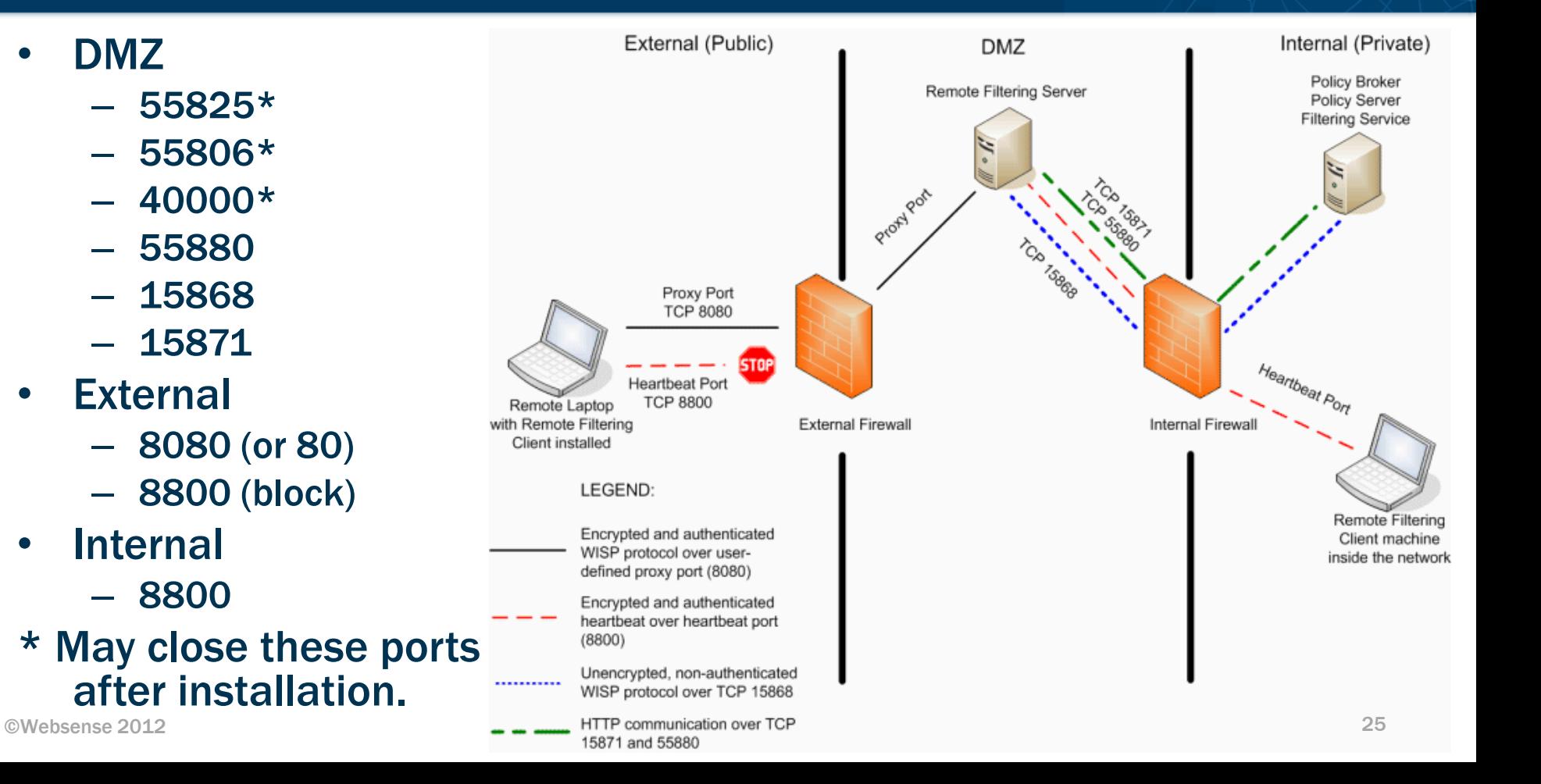

### 1. Preparing to install

- Installer available from [www.MyWebsense.com.](http://www.mywebsense.com/)
- 2. Selecting components
	- In the Websense installer, select Custom mode.

### 3. Defining the Remote Filtering Server initial configuration

**Identify Policy Server** 

- External IP (of FQDN) and port
- Internal heartbeat port

### Pass phrase

• 32-character limit on the pass phrase (in v7.6).

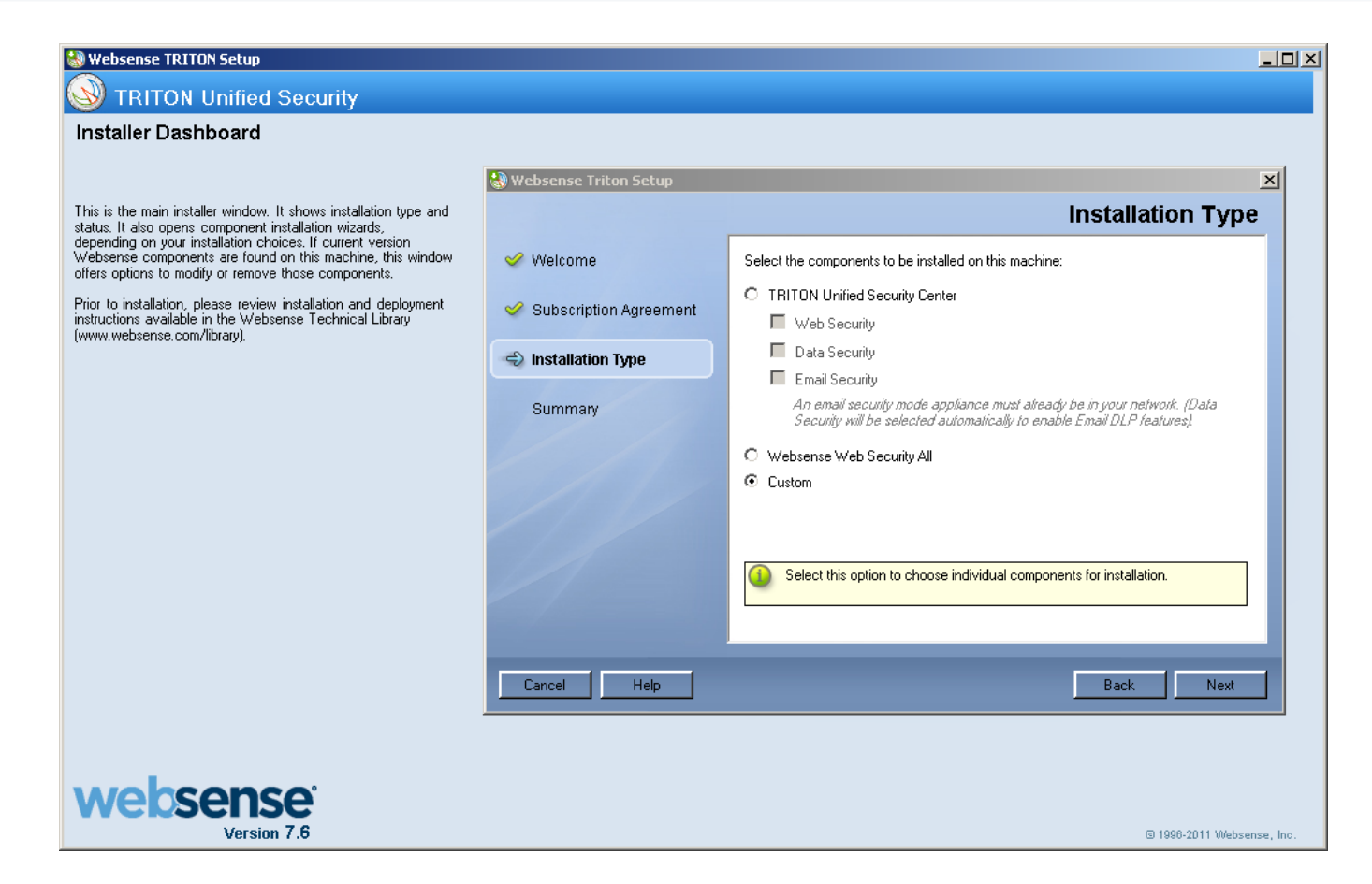

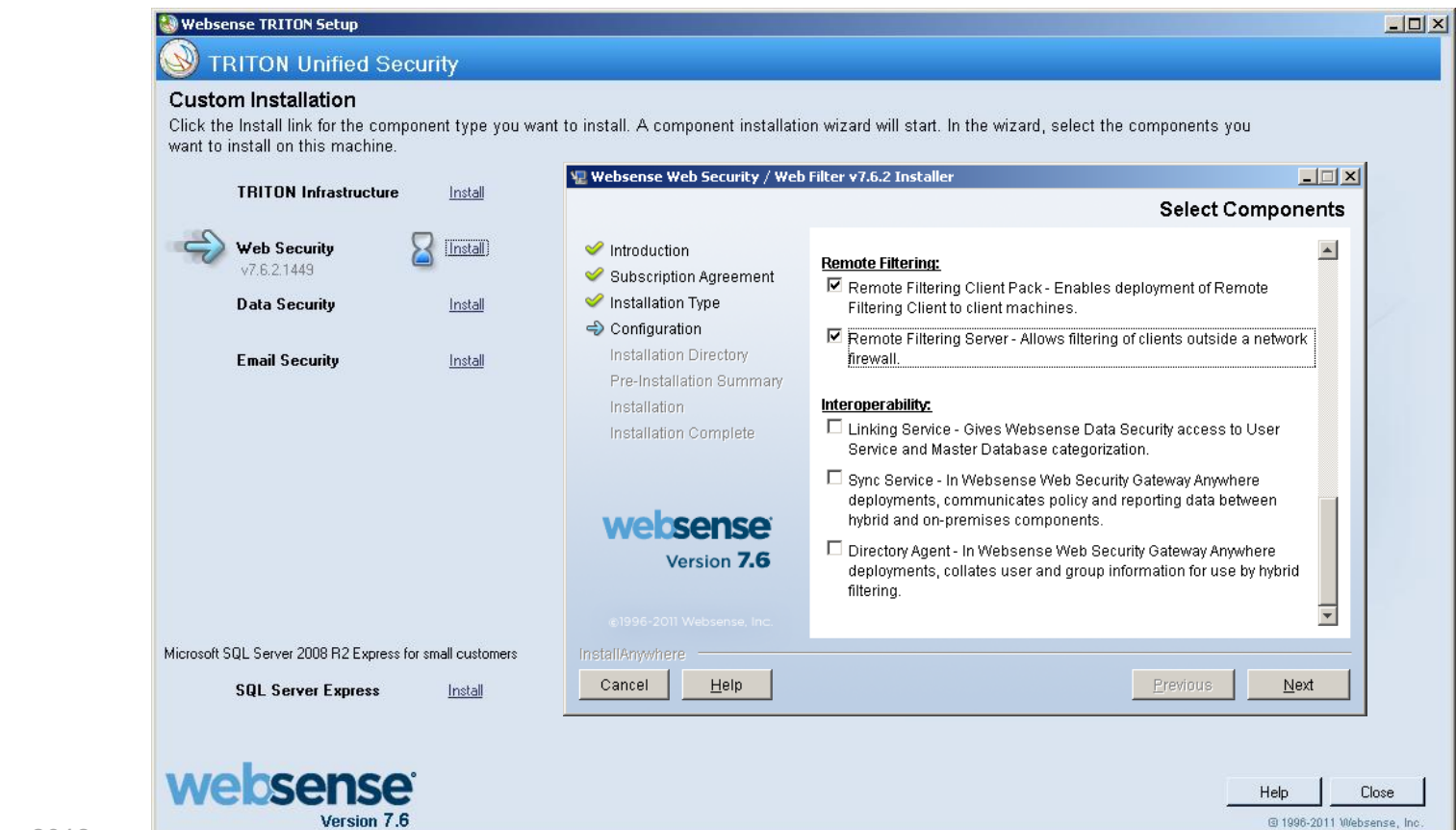

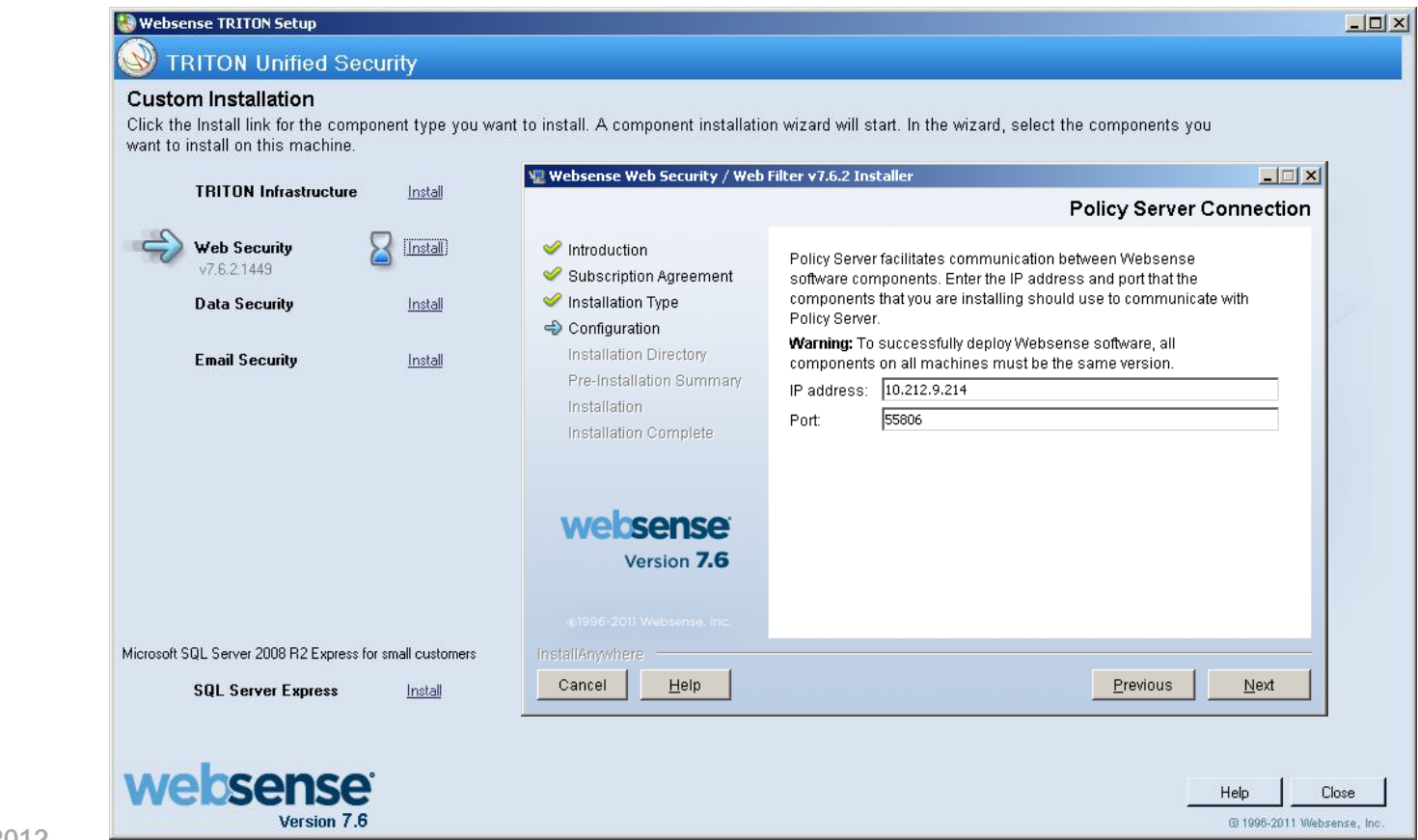

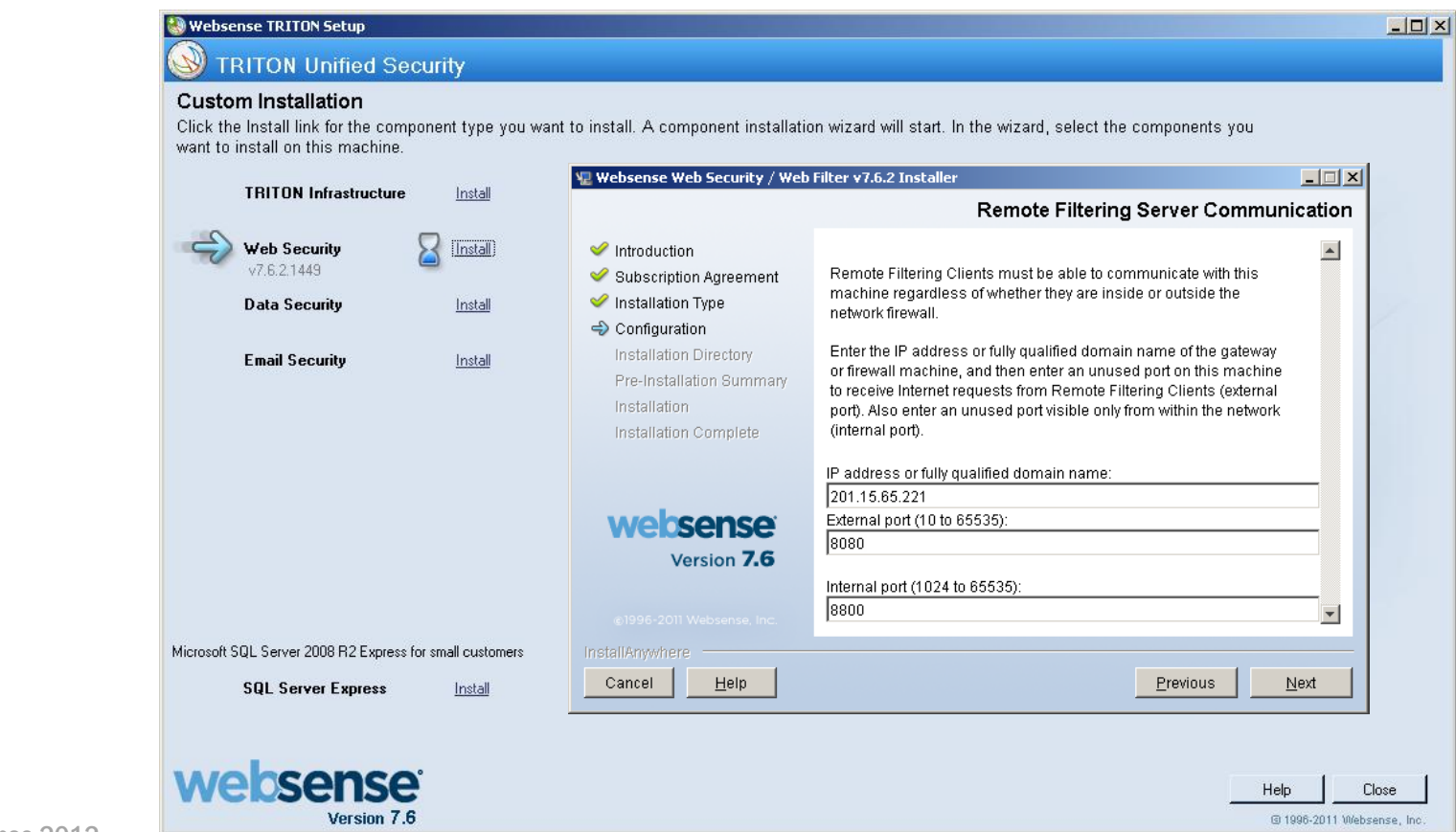

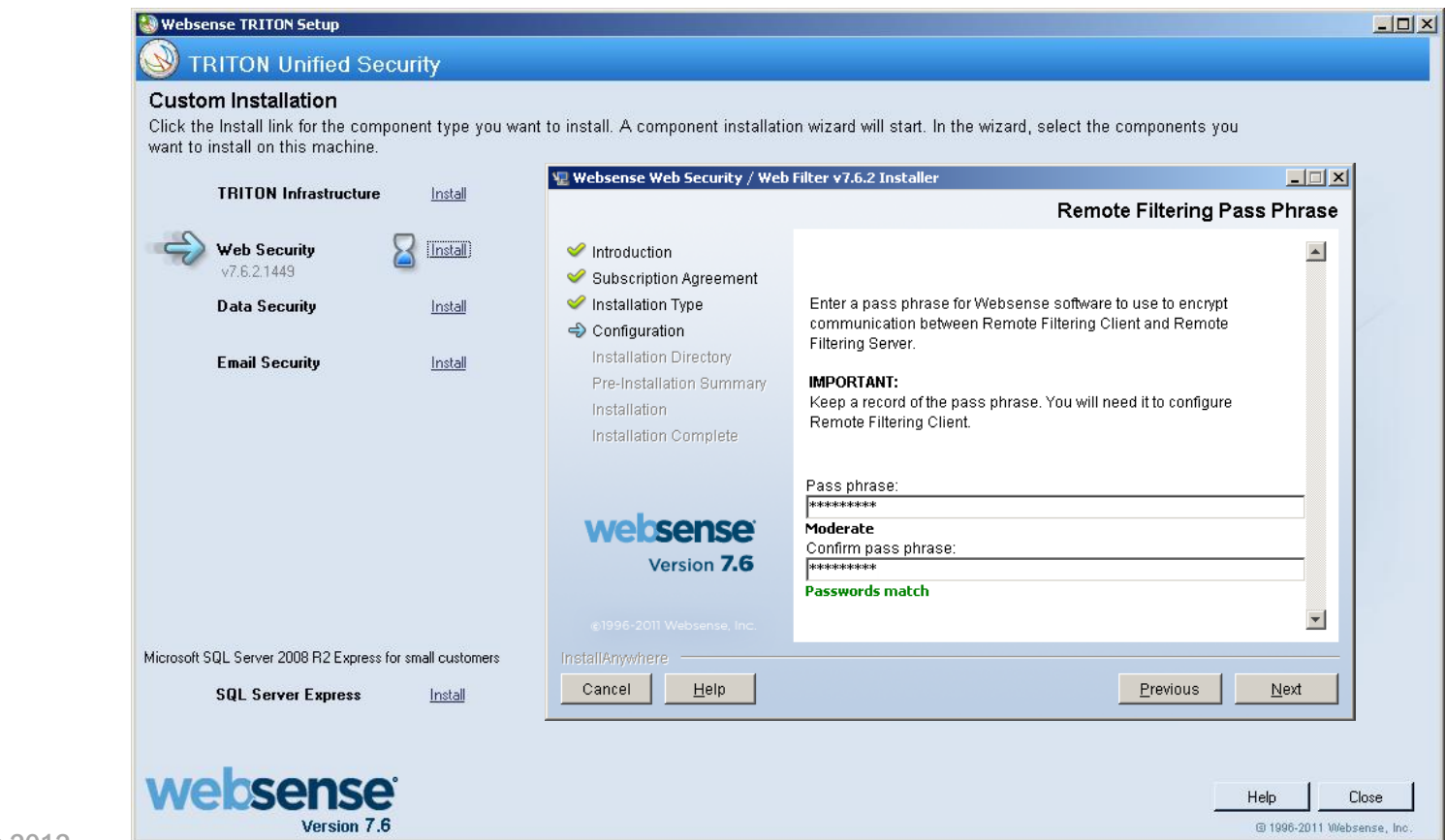

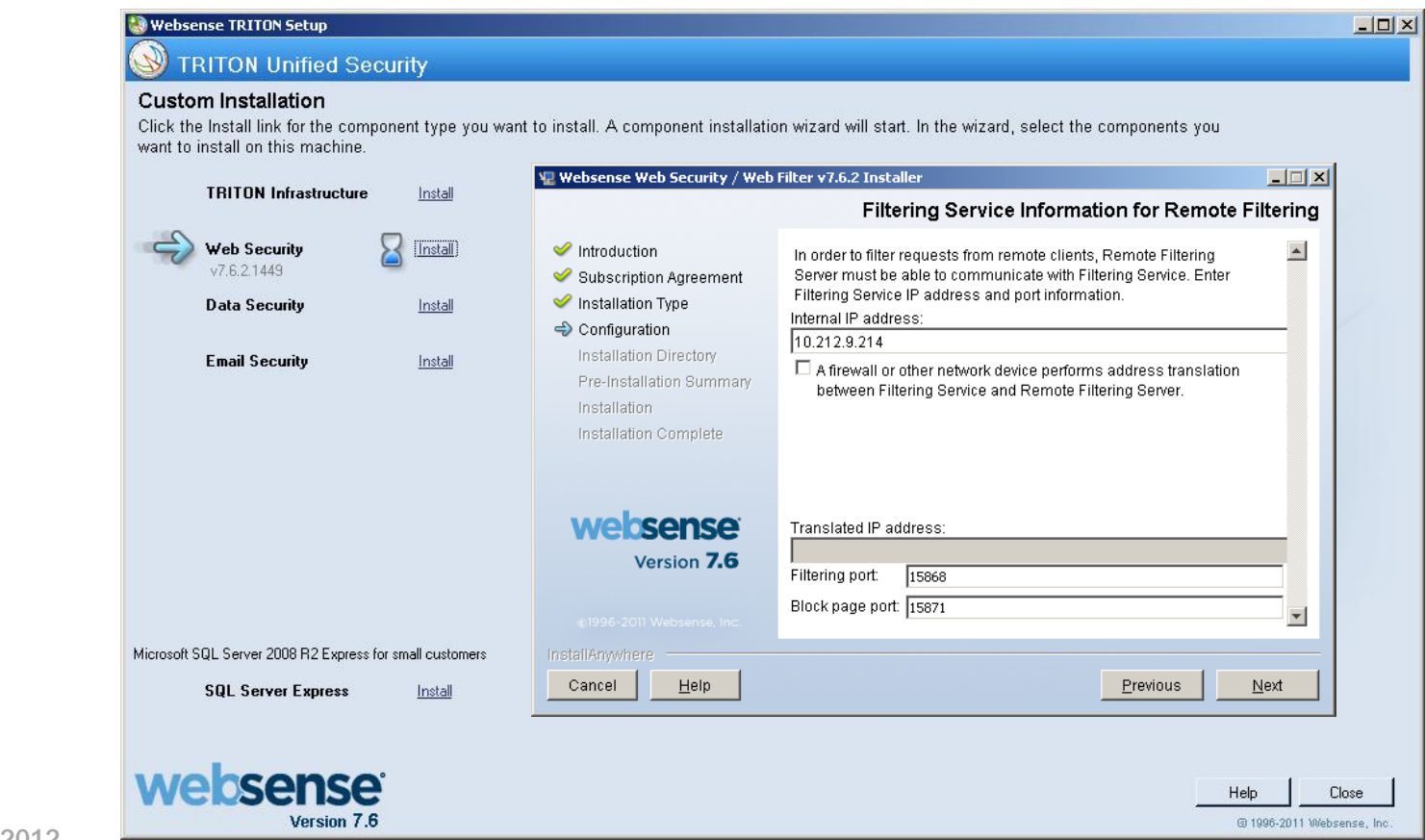

- Is Network Agent or an integration product configured to filter HTTP requests?
	- If so, then make sure that it does NOT filter requests going to or from the Remote Filtering Server machine.
	- For Network Agent: In TRITON Web Security, go to *Settings > Network Agent > Global > IP\_address > Network Interface Cards > NIC-x >*

*Monitoring > Configure button > Monitor List Exceptions > Add,* then enter the Remote Filtering Server IP address.

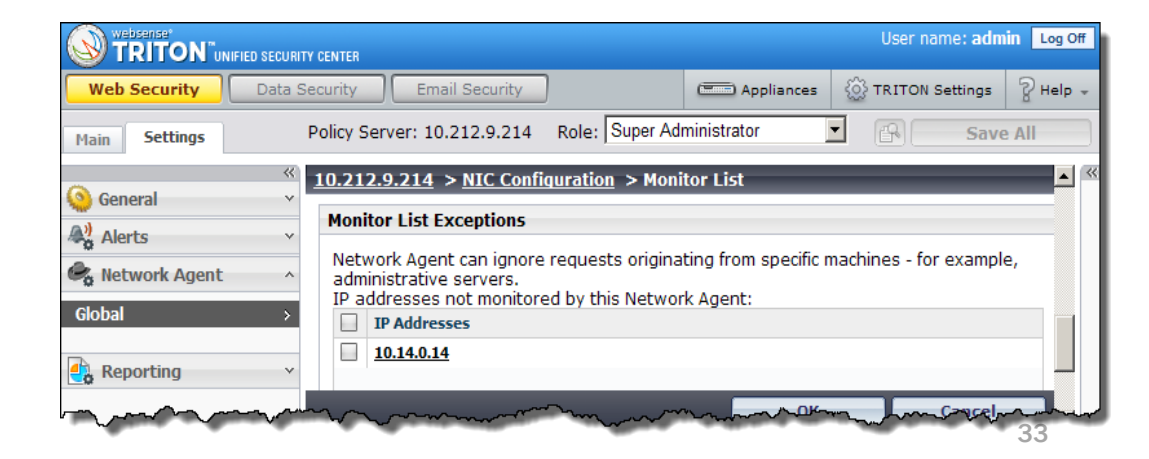

### Review the remote filtering options within the manager.

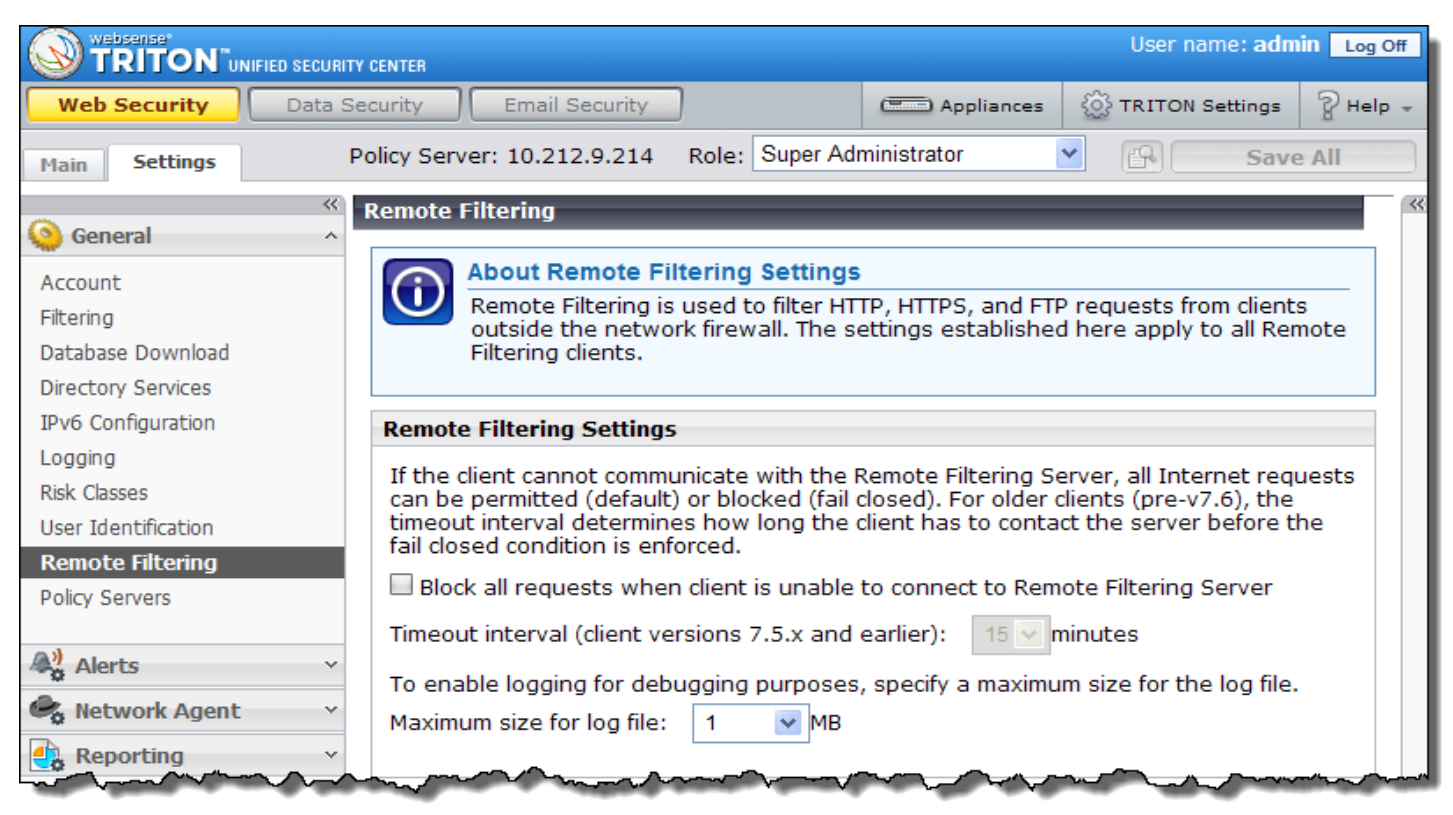

### Installing Remote Filtering Client

- To start using your remote filtering software, you must also:
	- 1. Obtain the Remote Filtering Client Pack.
	- 2. Create one or more client profiles.
		- Demonstration
	- 3. Install the Remote Filtering Client profile on computers.
		- Demonstration

### Obtain The Remote Filtering Client Pack

- Run the Websense Installer, select *Custom > Web Security*.
	- The client pack files are in the "32- bit" and "64-bit" subfolders under:
		- *...\Websense\Web Security\DTFAgent\RemoteFilteringAgentPack\*

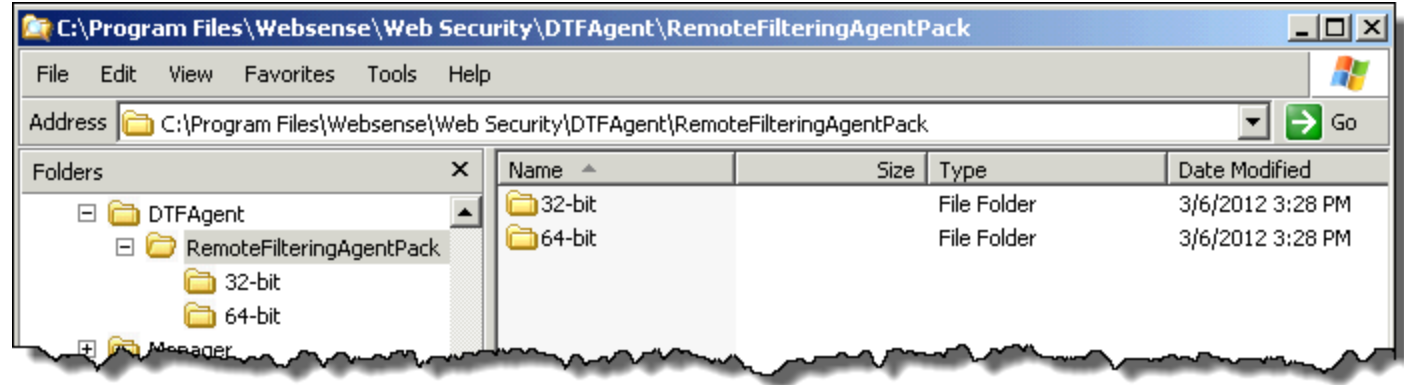

### Obtain The Remote Filtering Client Pack

- Also available from within the decompressed installer directory.
	- *C:\WINDOWS\Installer\{E546D7B7-67FE-456b-A3CA-87CF3BD80743}\Filter\_7.6.2\_w2k3\_cd\_en\_FULL\_1449\Windows\DTFA gent\RemoteFilteringAgentPack*

websense®

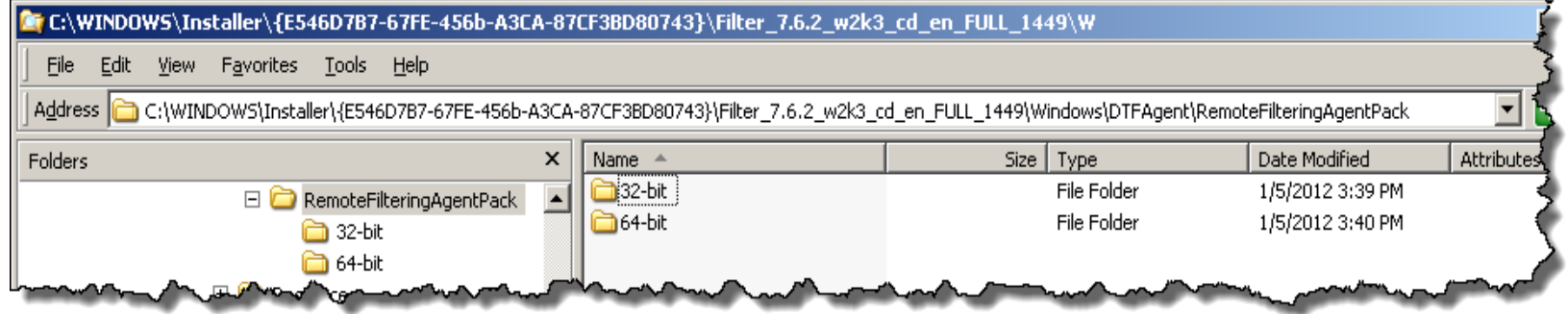

– The "Windows\Installer" directory is hidden by default. To display, select "Show hidden files and folders" in the Folder Options settings.

 $\text{C}_{\text{Websense 2012}}$  This path is specific for v7.6.2 build 1449. Your path may differ slightly.

- You must create at least one profile (a customized installation package) to successfully deploy Remote Filtering Client.
	- The Remote Filtering Client Pack contains the Remote Filtering Client Configuration tool (WRFEUtil\_*platform\_version*.exe).
	- Double-click to extract the Client Configuration tool file.

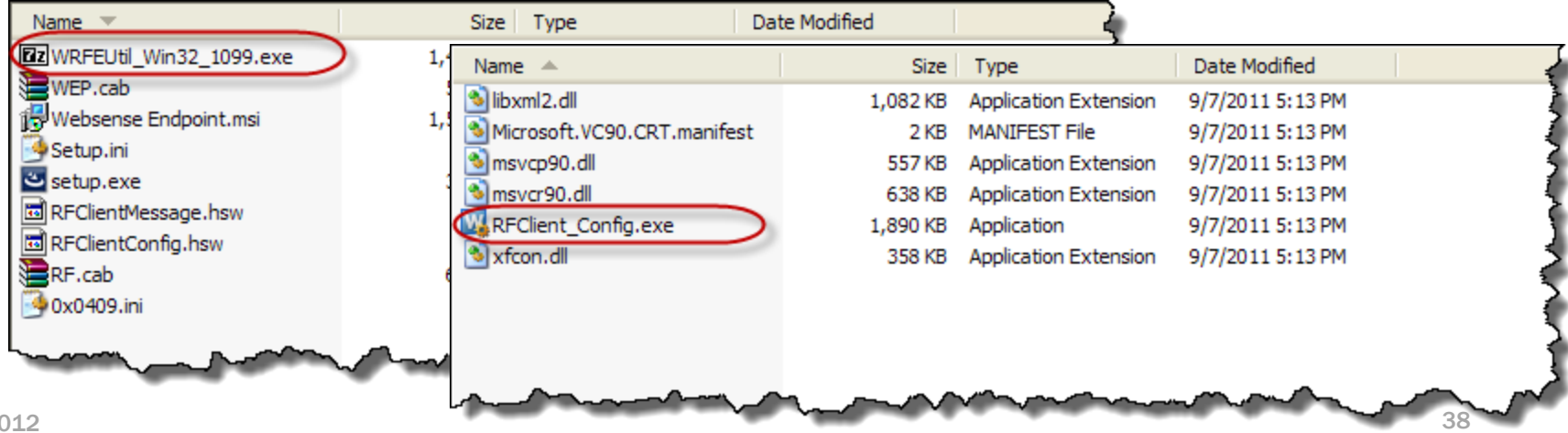

Create your custom profile, double-click RFClient\_Config.exe.

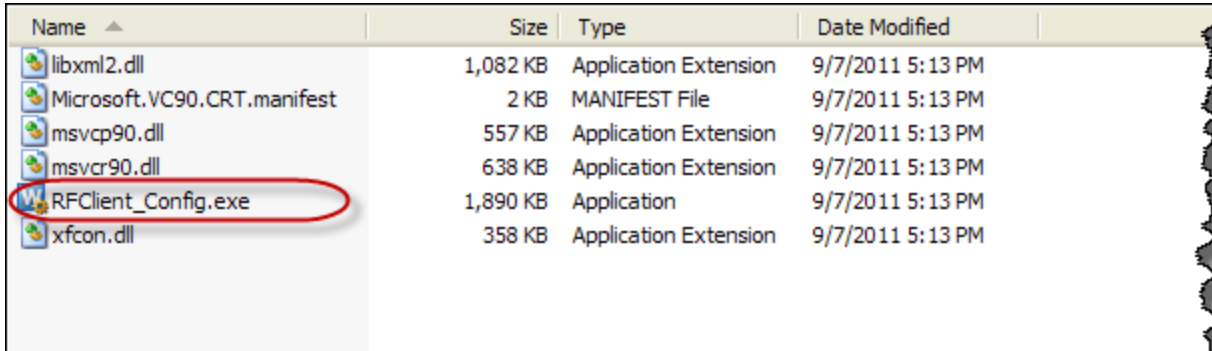

websense<sup>®</sup>

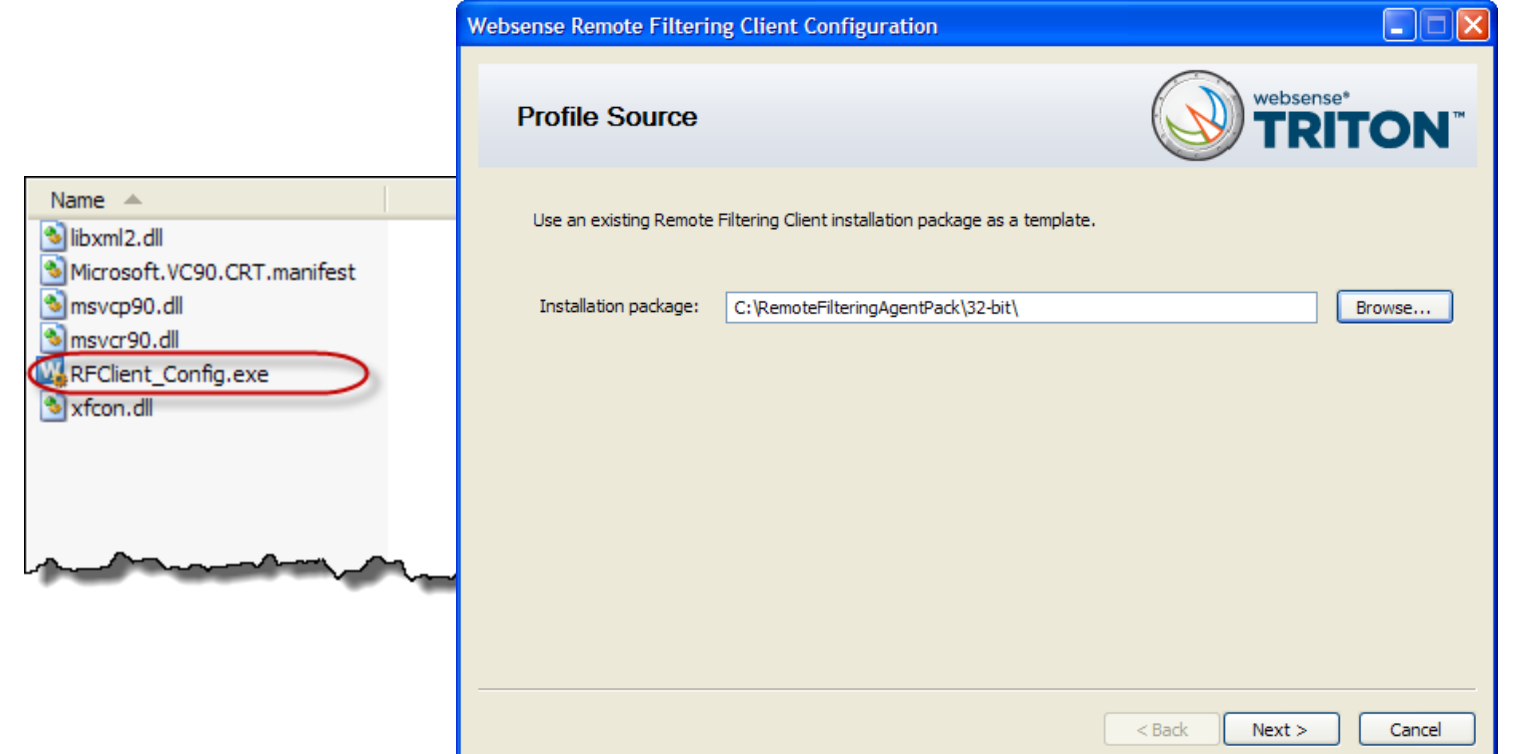

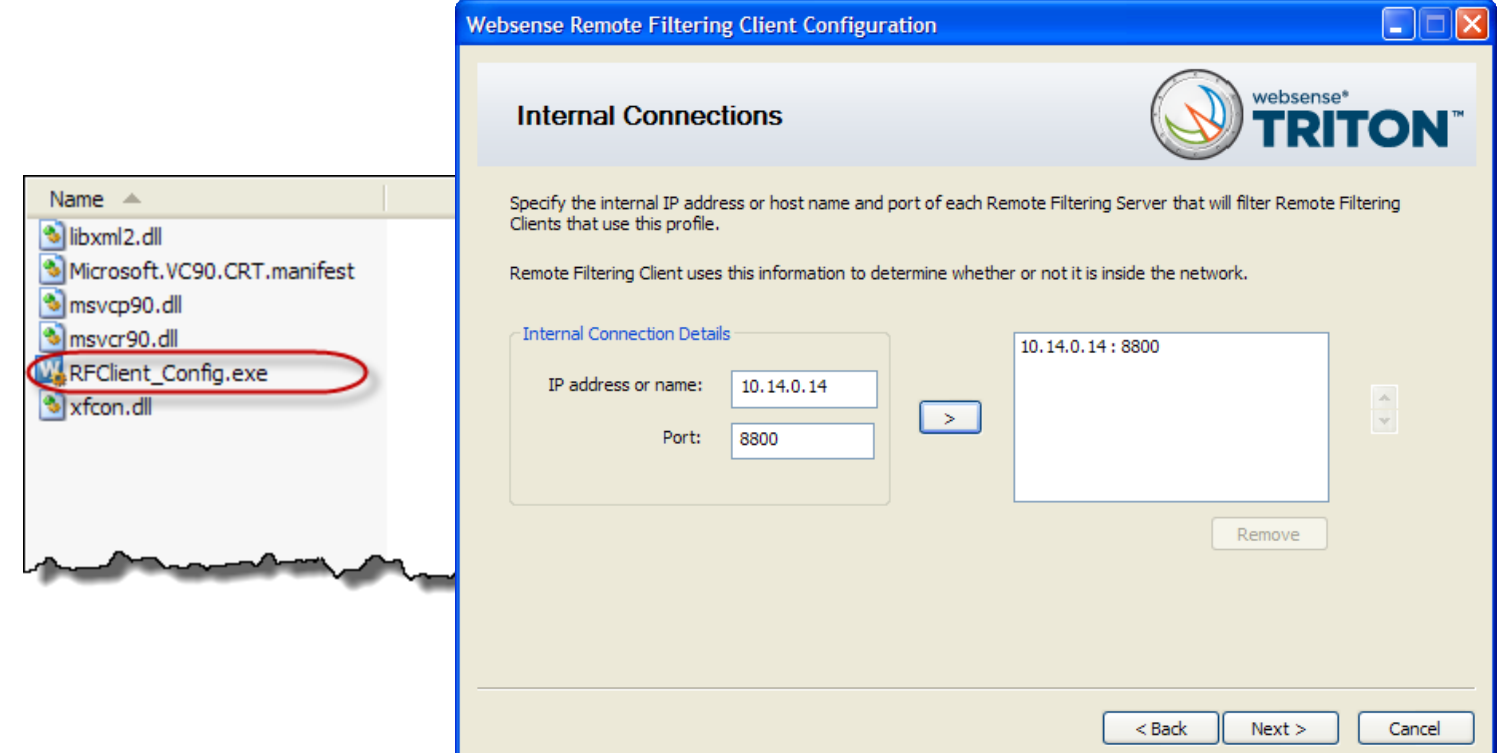

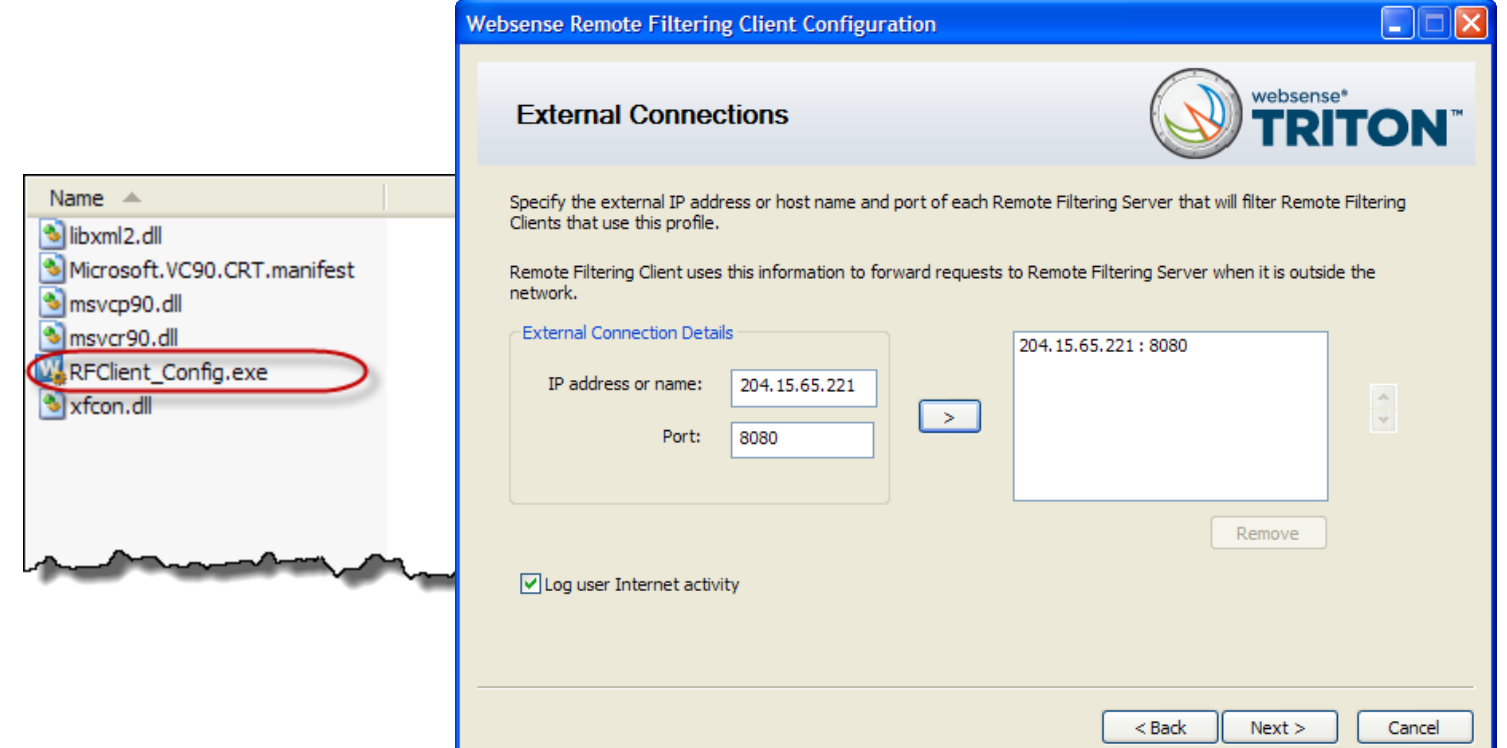

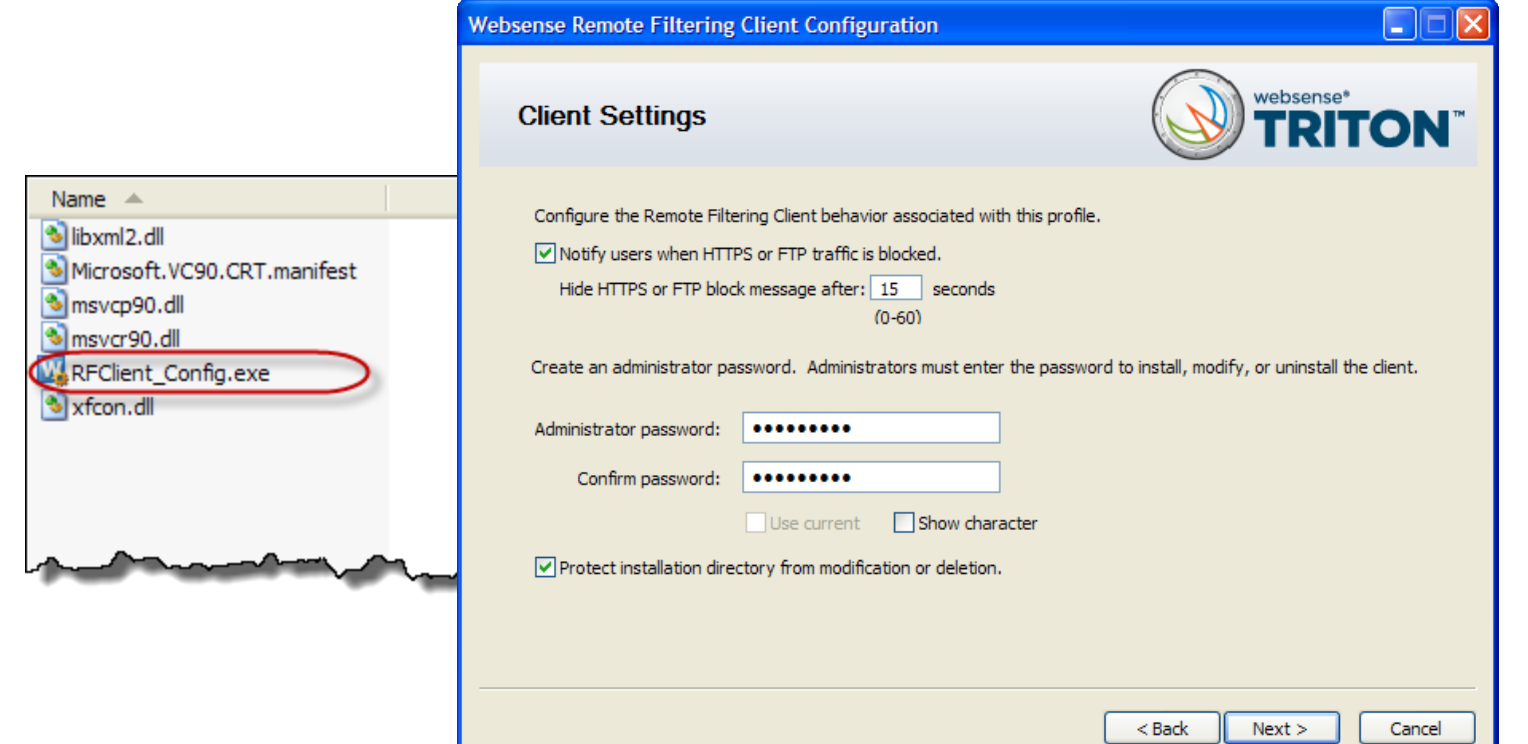

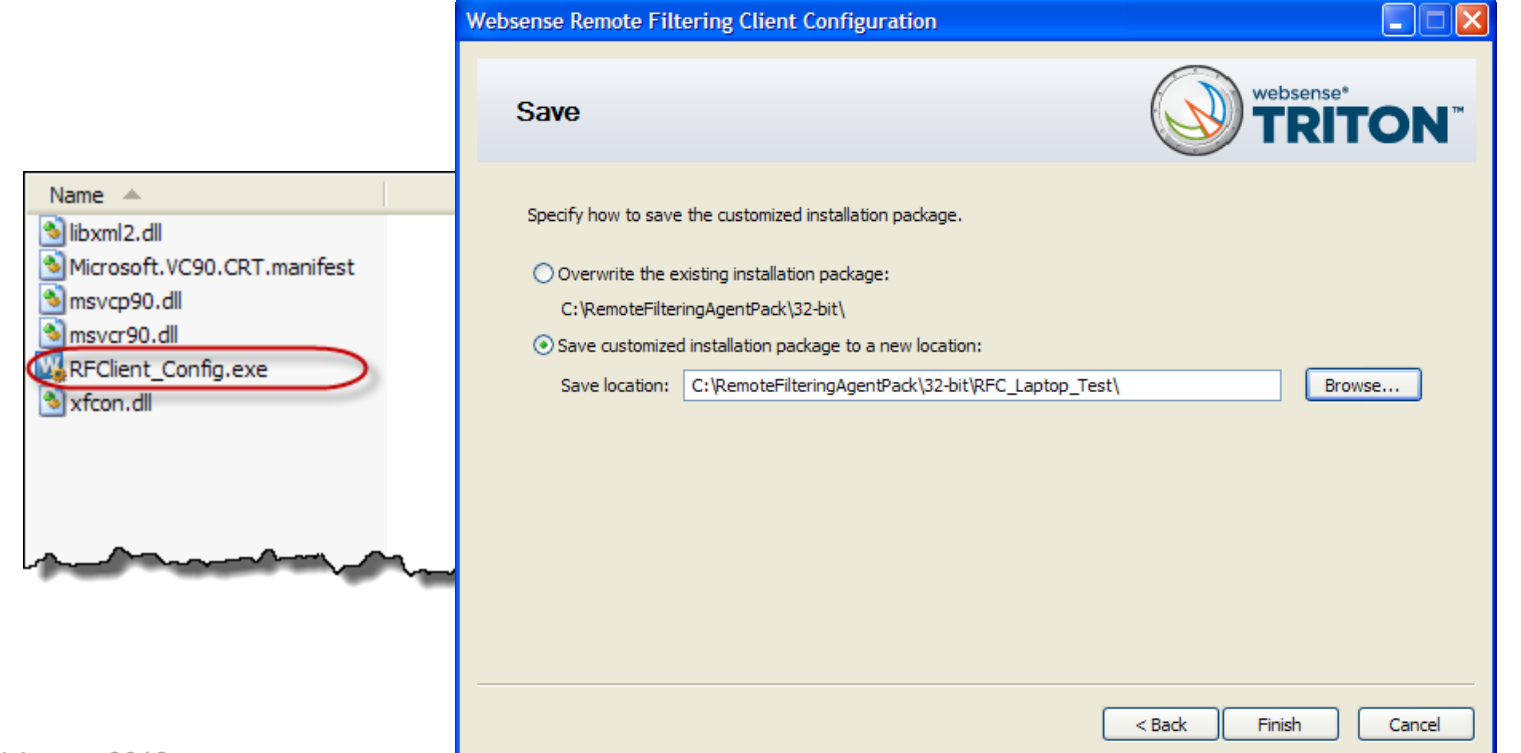

• Create your custom profile, double-click RFClient\_Config.exe.

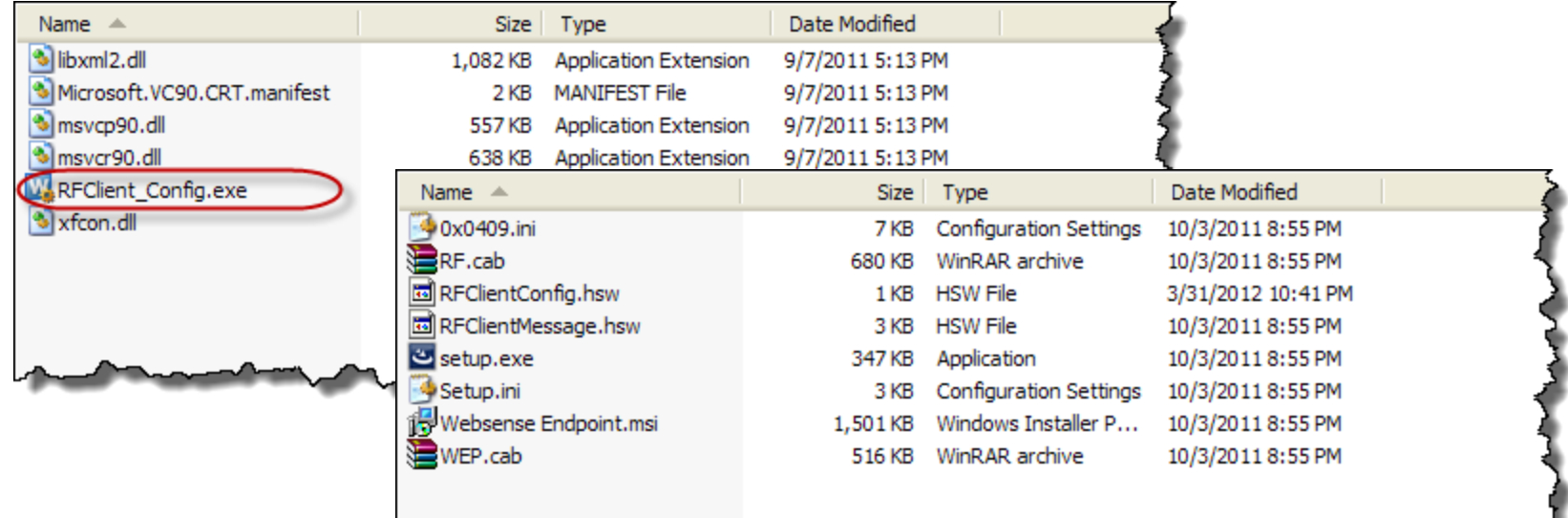

websense<sup>®</sup>

### The Client Configuration tool

### The Remote Filtering Client install files, double-click setup.exe.

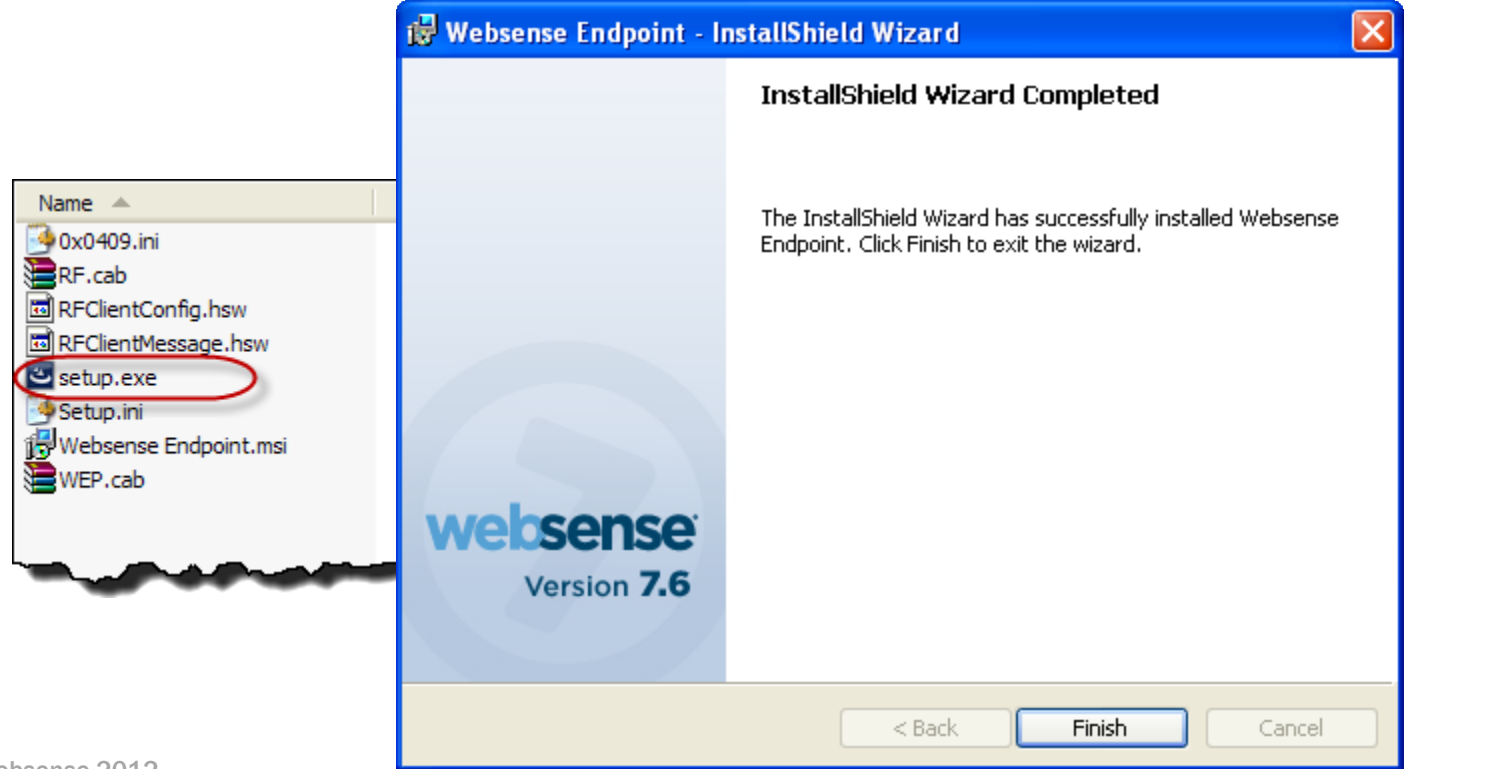

### **Demonstrations**

- Remote Filtering Client software install.
- Internal block page delivered via network agent or integration.
	- Note the internal IP address displayed in the URL.
- External block page delivered via Remote Filtering Server.
	- Note the external IP address displayed in the URL.

#### Demonstration – Remote Filtering Client Installation websense®

"When the laptop moves outside your network, the Remote Filtering Client becomes active."

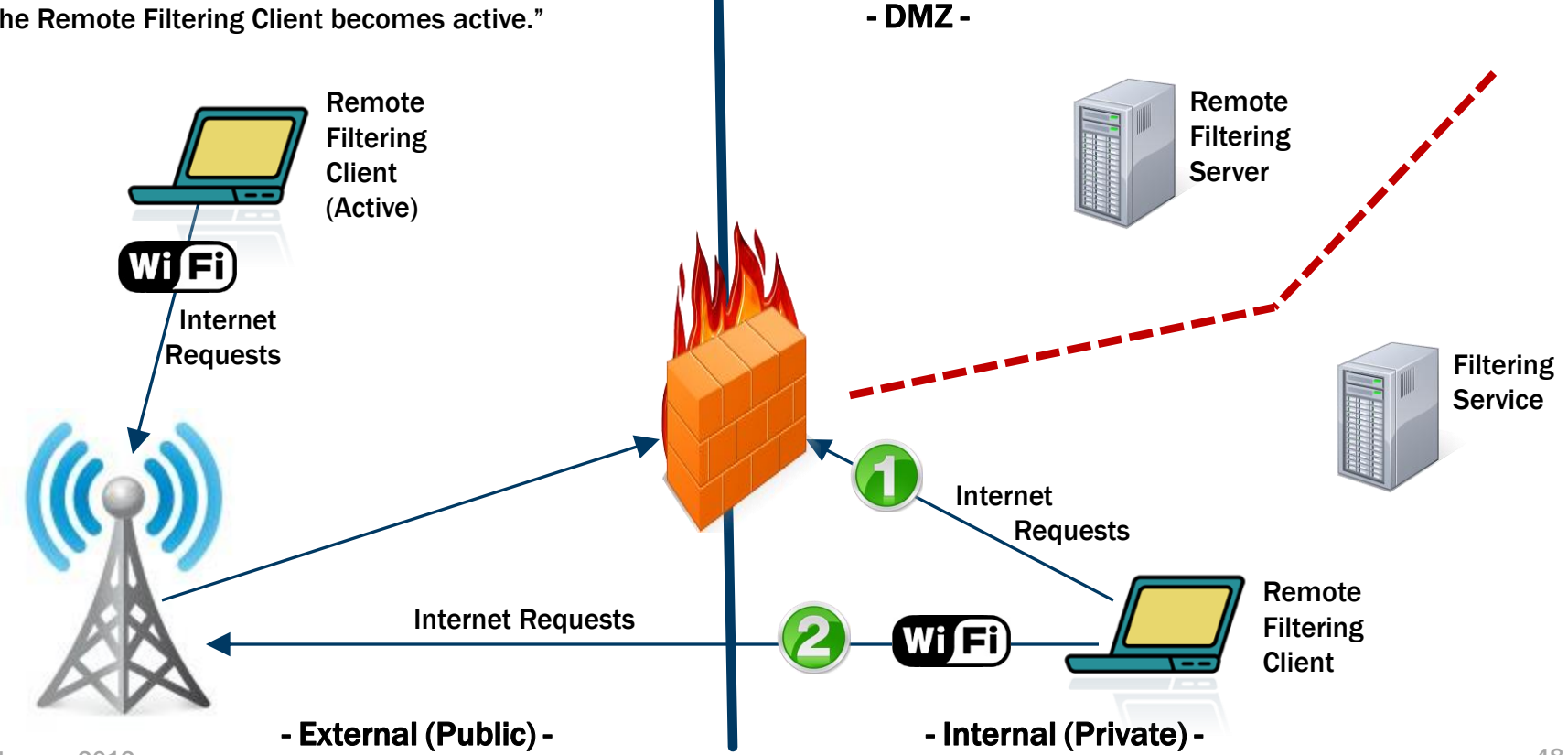

- Ensure the Remote Filtering Server service is running.
	- Service should restart successfully.
	- Review the Application Event log.
- Check port connectivity using **TELNET** command.
	- 55806 ~ Open to Policy Server (internal) from DMZ.
	- 15868, 15871 ~ Open to Filtering Service (internal) from DMZ.
	- 55880 ~ Open to Policy Broker (internal) from DMZ.
	- 8080 ~ Open to DMZ from external Remote Filtering Clients.
	- 8800 (Heart Beat) ~ Open to DMZ from internal network.
- Check the Server WISP Proxy settings.

©Websense 2012 – SecureWISPProxy.ini file, located in …\Websense\Web Security\bin.

49

```
-10X• Ensure the Remote Filtering Secure wispproxy - Copy - Notepad<br>• Enle Edit Format View Help Service is running. The Remote Filtering Service Islam Service is running. The Remote The Remote The Remote Providence is runnin
    [SecureWISPProxy]
    # The protocol used to for wrapping WISP requests raw|http|<br>|secure
   <u>||WispMode=secure</u>
    # Proxy Server parameters<br>ProxyIP=10.14.0.14
    ProxyPort=8080<br>ProxyMaxConnections=10000
    ProxyPublicAddress=204.15.65.221|
       Time to wait for WISP requests, handshake, etc., seconds
    ProxyTimeout=120|
    # HeartBeat Server Parameters<br>HeartBeatPort=8800
      \overline{\phantom{a}} satisfies in the out-side in \overline{\phantom{a}}50©Websense <del>2012</del>
```

```
-10X• Ensure the Remote Filtering Secure wispproxy - Copy - Notepad<br>• Enle Edit Format View Help Service is running. The Remote Filtering Service Islam Service is running. The Remote The Remote The Remote Providence is runnin
    # Web-Filtering Connection parameters
    |webFilterIP=10.212.9.214<br>|webFilterPort=15868
   WebFilterMaxConnections=50
    # Time to wait for WISP lookup responses, seconds<br>WebFilterTimeout=10
    \|# Object Model connection parameters
    objectModelIP=10.212.9.214|
    epiccincael<br>|objectModelFeken-0542A478BG2AB7773AE226F8471E4DD12E7AB78DEFF2
    1A3A151621EFBF5A9855B2B5560F020CDB3AF84BE45F001619D8F20547144<br>7AFA83DF5CD95EAB6D9BBA0347777C8179F58DA2317511783F417639276A2
    |A11BC0783E3D0BB5D55BB582252461DDC09966F632601447B0A07E92A7AB3<br>|CD4395D7B78B3CA3E9634C3B60EE0458FC22159ADDC219C4F401815FAD21B
    \textsf{D427175DBD1B06B28465CC20C41AD452DE2B7798A71CF17E}51
©We<del>bsense zo⊥z</del>
```
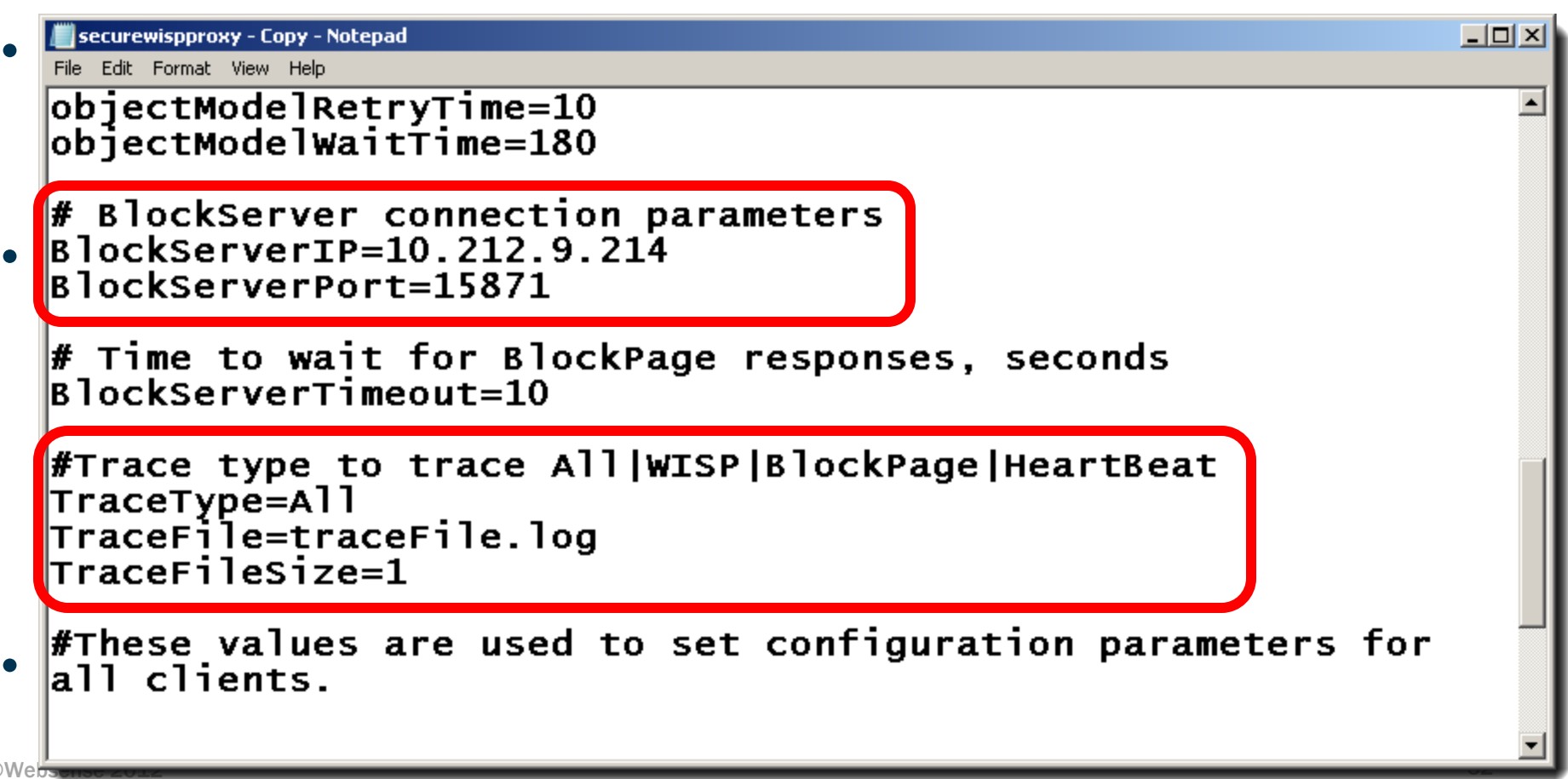

```
-10X• Ensure the Remote Filtering Secure wispproxy - Copy - Notepad<br>• Enle Edit Format View Help Service is running. The Remote Filtering Service Islam Service is running. The Remote The Remote The Remote Providence is runnin
    |#Trace type to trace All|WISP|BlockPage|HeartBeat<br>|TraceType=All
    \begin{array}{|l|} \hline \texttt{TraceFile} = \texttt{traceFile.log} \ \hline \texttt{TraceFileSize=1} \end{array}#These values are used to set configuration parameters for
    all clients.
    # Turns HTTPS and/or FTP filtering on or off on the RF client<br>[1 for on. 0 for off]
    |FilterHTTPS=1<br>|FilterFTP=1
       – 8080 ~ Open to DMZ from external Remote Filtering Clients.
    #Heartbeat Retry Interval
   F Range from 0 minute to 1440 minutes (24 hours) and the default value is 15 minutes
    HeartbeatRetryInterval = 1553
©Websense zullz
```
websense<sup>®</sup>

- Examine the Remote Filtering Server log file.
	- **traceFile.log**
- Check server for excessive connections
	- **netstat –an | find "15868" /C**
	- **netstat –an | find "15871" /C**
- Reset pass phrase from ... \Websense \Web Security \bin folder.
	- **SecureWISPProxy –p <new\_pass\_phrase>**
- NOTE: Remote Filtering Server has no registry or file protection.
- Two Network Interface Cards (different networks) not supported.
- Obtain a packet capture.

### Troubleshooting – Remote Filtering Client

- Ensure the Websense Desktop Client service is running.
	- Restart client service or end client machine.
		- wepsvc.exe -stop -password <passphrase> WSRF
		- **wepsvc.exe -start WSRF**
	- Websense service and files are protected.
- Check port connectivity using **TELNET**.
	- 8080 ~ Open to DMZ for external Remote Filtering Clients.
	- 8800 (Heart Beat) ~ Open to DMZ from internal network.
	- 8800 (Heart Beat) ~ Blocked to DMZ from external (public) access.
- Examine the Remote Filtering Client log file.
	- **DebugDump.txt**

### Troubleshooting – Remote Filtering Client

- Check ports, IP addresses, and pass phrase settings.
	- Run the profile creator utility: **RFClient\_Config.exe**
- Gather log files for Websense techsupport.
	- Run the file collector utility: **ClientInfo.exe**
- Packet capture

- **websense**
- See the Remote Filtering Software technical paper for more information about installing, configuring, and using remote filtering.
	- [PDF](http://www.websense.com/content/support/library/web/v76/remote_filtering/remote_filtering.pdf) or [HTML](http://www.websense.com/content/support/library/web/v76/remote_filtering/first.aspx)
- [Deployment and Installation Center](http://www.websense.com/content/support/library/deployctr/v762/first.aspx) for system requirements, integration configuration, and installation of all Websense components.

### Additional Information

- [How do I deploy v7.6 Remote Filtering Clients?](http://www.websense.com/support/article/kbarticle/How-do-I-deploy-v7-6-Remote-Filtering-Clients)
- [How to create a Remote Filtering Client profile for v7.6](http://www.websense.com/support/article/kbarticle/Creating-a-Remote-Filtering-Client-profile-for-v7-6)
- **[How to silently install Remote Filtering Client v7.6](http://www.websense.com/support/article/kbarticle/How-to-silently-install-Remote-Filtering-Client-v7-6)**
- [How do I modify the v7.6 Remote Filtering Client profile?](http://www.websense.com/support/article/kbarticle/Configuring-v7-6-Remote-Filtering-Client-Settings)
- [v7.6 Remote Filtering with V-Series Appliance](https://www.websense.com/support/article/kbarticle/v7-6-Remote-Filtering-with-V-Series)
- [How to stop the v7.6 Remote Filtering Client service](http://www.websense.com/support/article/kbarticle/How-to-stop-the-v7-6-Remote-Filtering-Client-service)
- [How to verify communication between the Remote Filtering Client and](http://www.websense.com/support/article/kbarticle/Remote-Filtering-Client-Not-Being-Filtered)  [Server](http://www.websense.com/support/article/kbarticle/Remote-Filtering-Client-Not-Being-Filtered)
- [How to enable Remote Filtering debugging and Remote Filtering Client](http://www.websense.com/support/article/kbarticle/Enable-Websense-Remote-Filtering-debug)  [tracing](http://www.websense.com/support/article/kbarticle/Enable-Websense-Remote-Filtering-debug)
- [Troubleshooting remote filtering software](http://www.websense.com/content/support/library/web/v76/remote_filtering/rf_ts.aspx)

### Additional Information

### • Use the TRITON –Web Security management help system.

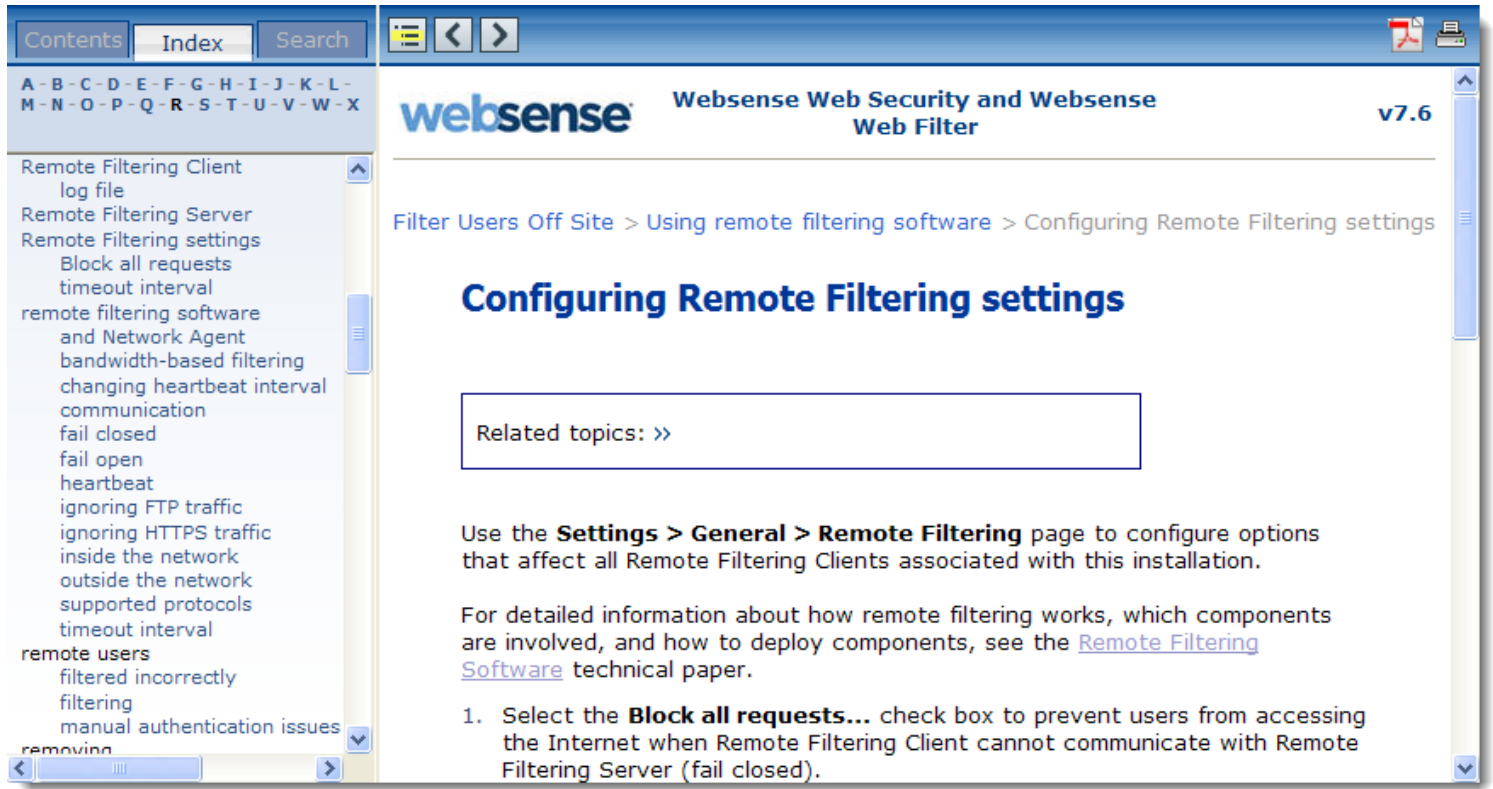

### Recap: Remote Filtering Software

- Learned how remote filtering software works.
- Installation
	- Remote Filtering Server
	- Remote Filtering Client
- Troubleshooting steps.
- Know where to find helpful information.

### TEST –Install your Remote Filtering Client

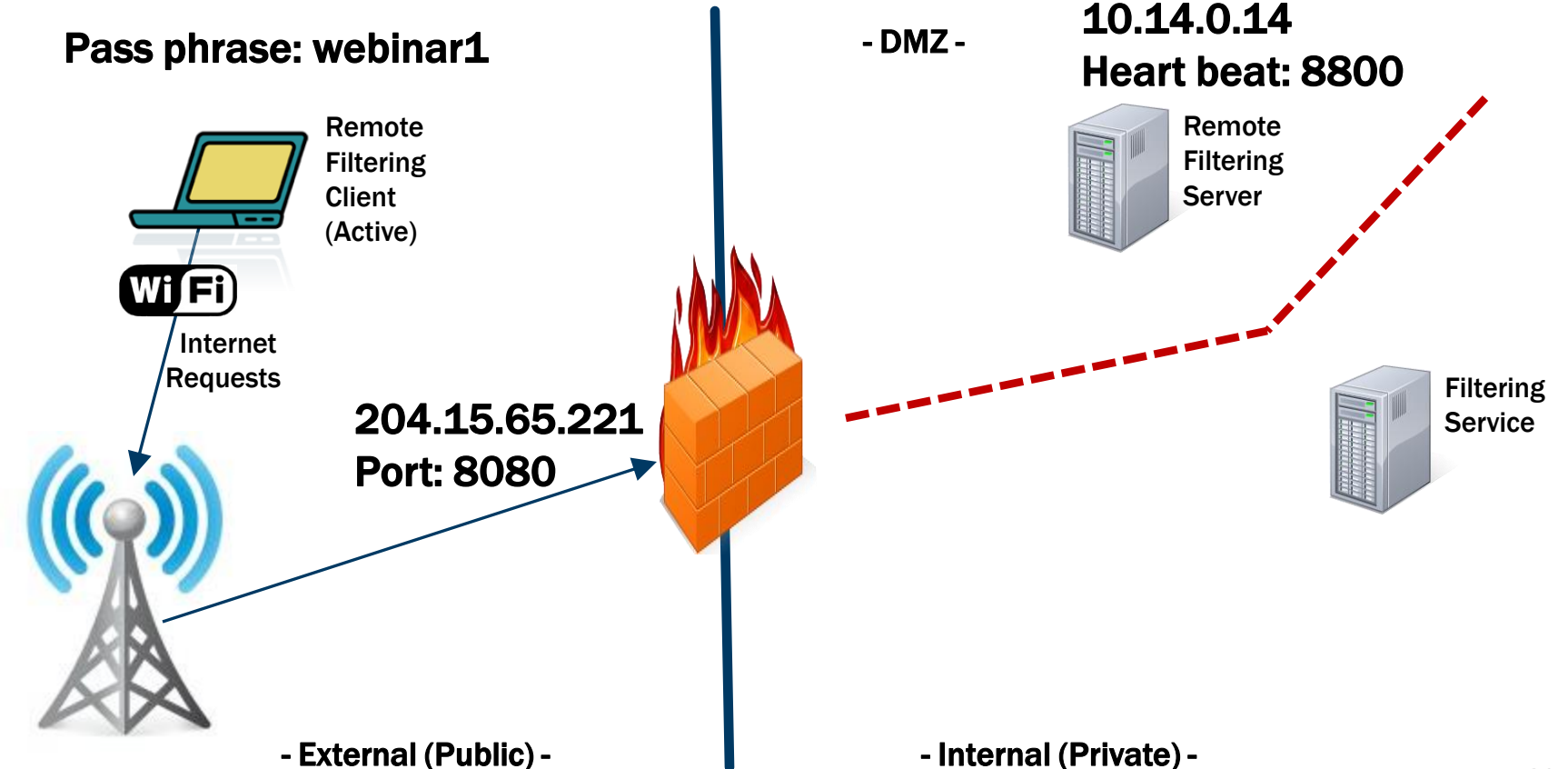

Webinar Update

Title: **Identifying Users with Logon Agent: Implementation and Troubleshooting**

Date: **May 23, 2012**

Time: **8:30 A.M. PDT (GMT -8)**

How to register: [http://www.websense.com/content/](http://www.websense.com/content/SupportWebinars.aspx) [SupportWebinars](http://www.websense.com/content/SupportWebinars.aspx)**[.](http://www.websense.com/content/SupportWebinars.aspx)**[aspx](http://www.websense.com/content/SupportWebinars.aspx)

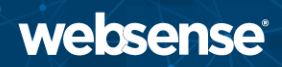

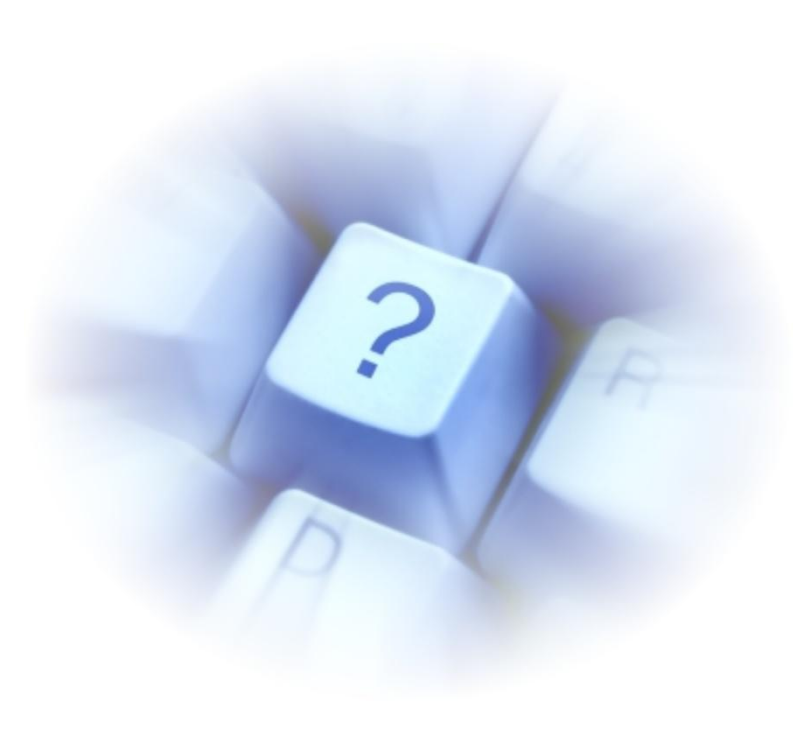